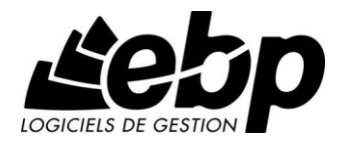

# **EBP Bâtiment**

Pour Windows XP, Vista, 7 et 8

## **Guide d'installation et d'initiation**

Edité par EBP Informatique,

Rue de Cutesson, BP 95 – 78513 Rambouillet Cedex

Tél : 08 11 65 80 20, Fax : 01 34 85 62 07, site Web [http://www.ebp.com](http://www.ebp.com/)

© Copyright 2014 EBP Informatique, édition Octobre 2014

## **Conditions Générales de Vente des produits et services EBP**

### **A. CGVU et Contrat de licence des progiciels EBP**

### **Article 1. Préambule**

En achetant un progiciel EBP (de la Sté EBP SA au capital d'un million d'euros immatriculée au RCS de Versailles N° 330 838 947), « le Client » fait l'acquisition du droit non exclusif de l'utiliser à des fins personnelles ou professionnelles sur un seul ordinateur individuel. Le client ne peut transférer ou laisser transférer le progiciel vers d'autres ordinateurs via un réseau. Il est strictement interdit de dupliquer le progiciel ou sa documentation selon la loi en vigueur sauf à des fins exclusives de sauvegarde. Chaque utilisateur sur son poste de travail doit bénéficier d'une licence d'utilisation y compris si son poste utilise le progiciel via un réseau local ou via Internet en mode « Remote Desktop Services » (RDS, anciennement TSE) ou analogue.

Remote Desktop Services (RDS) est un service proposé par Microsoft® Windows Server, licence à acquérir séparément du logiciel EBP.

L'achat d'un progiciel « monoposte » ne donne droit qu'à UNE seule licence d'utilisation sur un poste de travail habituel. Une utilisation multiposte, réseau ou en mode hébergé à distance nécessite une licence correspondante. L'ensemble des progiciels est protégé par le copyright d'EBP. Toute duplication illicite est susceptible de donner lieu à des poursuites judiciaires civiles et/ou pénales. Les progiciels sont incessibles et insaisissables. Ils ne peuvent faire l'objet d'un nantissement, d'une location (sauf par une licence spéciale « mode locatif ») ou d'un hébergement (sauf par une licence spéciale « mode hébergé » ou « saas » ou encore « mode RDS » pour les intégrateurs-hébergeurs sélectionnés par EBP) à aucun titre que ce soit. EBP se réserve le droit de faire dans le progiciel toutes les modifications qu'il estime opportunes.

### **Article 2. Livraison, Suivi et Droit de rétractation (loi Chatel du 3 janvier 2008)**

En vertu de l'article L. 121-20-3 du Code de la consommation, EBP s'engage, sauf mention expresse et spéciale sur ses documents commerciaux, à livrer les progiciels au plus tard dans les 3 jours ouvrés qui suivent la commande. En cas de téléchargement, les progiciels sont disponibles immédiatement.

En conformité avec l'article L. 121-84-3 du Code de la consommation, le client peut suivre l'exécution de sa commande, par un numéro d'appel téléphonique fixe et non surtaxé accessible depuis le territoire métropolitain. Ce numéro est le 01.34.94.80.00

En conformité avec l'article L. 121-20.2 du Code de la consommation, le client est informé qu'il **ne peut pas exercer** son droit de rétractation auquel il renonce expressément et ce dès la livraison du logiciel dans la mesure où le Client ou l'un de ses préposés fait une demande d'activation au moyen du N° de licence du produit et d'une « raison sociale ». Il en est de même si un contrat de services est souscrit dont l'exécution commence immédiatement à compter de l'activation du logiciel qui est fait de façon concomitante et automatiquement avec son

installation. Il en est encore de même si le logiciel complet est téléchargé par Internet.

### **Article 3. Étendue des obligations de support d'EBP**

Les services d'assistance d'EBP sont destinés à fournir des conseils, des recommandations et des informations relatifs à l'usage des progiciels EBP dans les configurations matérielles et logicielles requises. EBP s'engage à fournir au CLIENT les conseils les plus adéquats pour aider à résoudre les problèmes que le CLIENT pourrait rencontrer dans l'utilisation ou le fonctionnement du progiciel, mais EBP ne donne aucune garantie de résolution des problèmes. Les services de support d'EBP qui font l'objet d'un contrat distinct des présentes conditions sont disponibles aux tarifs en vigueur et n'incluent pas le support sur site.

### **Article 4. Assistance de proximité sur le site**

L'utilisateur doit pouvoir faire appel à un professionnel de l'informatique pour dénouer sur son site une difficulté technique dont la cause ne serait pas déterminée ou résolue par l'assistance téléphonique d'EBP. Pour ce faire, le Client reconnaît conclure avec un distributeur ou un professionnel de l'informatique une convention pour l'assister sur site en cas de besoin. Cette convention fixe les conditions d'intervention de ce professionnel. EBP ne peut être rendu responsable d'un défaut d'accord ou des conséquences d'un non-respect des obligations réciproques des parties convenues dans cette convention tierce.

### **Article 5. Sauvegarde des données**

Le CLIENT reconnaît avoir été informé par EBP et/ou par son distributeur qu'il est prudent en termes de bonne gestion informatique, de procéder au moins une fois par vingt-quatre (24) heures à la sauvegarde des systèmes, programmes et fichiers de données, et que l'absence d'une telle sauvegarde réduit de manière significative ses chances de limiter l'impact des dommages qui pourraient résulter d'une irrégularité dans le fonctionnement de son système ou ses progiciels et peut réduire la portée des services de support fournis par EBP. Le CLIENT reconnaît qu'il est de sa responsabilité de mettre en œuvre une procédure pour assurer la récupération des données, fichiers ou programmes détruits, endommagés ou perdus. EBP ne saurait être tenue responsable en cas de perte de données.

### **Article 6. Limitation de garantie**

EBP garantit que les produits et services fournis aux termes des présentes seront conformes, pour l'essentiel, au besoin d'un utilisateur standard. Le progiciel est fourni en l'état sans garantie d'aptitude à une utilisation spécifique, tous les risques relatifs aux résultats et à la performance du progiciel sont assumés par l'acheteur. Le client reconnaît avoir évalué le logiciel de façon approfondie par une démonstration ou un test réel pour vérifier qu'il est en adéquation avec ses besoins. L'obligation de conseil de la sté EBP ne s'exerce que par écrit sur des documents de nature contractuelle et à partir de « cahiers des charges » soumis à la Sté EBP par le client avant commande. EBP exclut toute autre garantie expresse d'adéquation à un besoin particulier dont elle n'aurait eu pas connaissance préalable. En outre, le CLIENT reconnaît que la fourniture des services de support téléphonique dans le cadre d'un contrat d'assistance dépend de la disponibilité des moyens de communication (internet) et qu'EBP ne peut garantir une telle disponibilité. Certaines fonctions d'échange de données

(transfert via internet de fichiers xml ou autres) vers une application tierce ne sont effectives que si le contrat de services correspondant à ces échanges est souscrit auprès d'EBP en sus d'éventuels autres abonnement auprès de tiers.

### **Article 7. Limitations de responsabilité**

Sauf disposition contraire d'ordre public, EBP ou ses fournisseurs ne seront en aucun cas responsables à raison de préjudices directs ou indirects (y compris les manques à gagner, interruptions d'activité, pertes d'informations ou autres pertes de nature pécuniaire) résultant d'un retard ou d'un manquement commis par EBP dans la fourniture ou l'absence de fourniture des services de support, alors même qu' EBP ou ses fournisseurs auraient été informés de l'éventualité de tels préjudices. EBP ne peut être rendu responsable d'un fonctionnement non conforme aux attentes de l'utilisateur, d'un dysfonctionnement mineur, d'une inaptitude particulière à un besoin spécifique ou d'une absence de fonctionnalité non substantielle dans l'un de ses progiciels. En outre, le CLIENT reconnaît que EBP et ses fournisseurs ne seront responsables à raison d'aucun manque à gagner subi par un tiers et d'aucune réclamation ou action en justice dirigée ou intentée contre le CLIENT par un tiers. En toute hypothèse, la responsabilité d' EBP ou de ses fournisseurs, quelle qu'en soit la cause ou le fondement, ne saurait excéder, au total, les sommes payées par le CLIENT à EBP (ou à son distributeur) pour la fourniture du progiciel ou du service au titre du contrat d'assistance.

### **Article 8. Dispositions finales**

Ces conditions générales de vente interviennent pour toutes commandes du Client faites verbalement ou bien passées par téléphone, fax, courrier, email, formulaire électronique à l'attention du service clients d'EBP ou d'un distributeur EBP. La validation d'un formulaire en ligne vaut acceptation par le client des présentes CGV dès lors que ce dernier a coché la case prévue à cet effet sur le formulaire.

Les CGV font partie intégrale du contrat de licence et sont opposables au Client ou ses préposés. Conformément à la Loi « Informatique et libertés » du 6 janvier 1978, le Client dispose d'un droit d'accès et de rectification aux données le concernant. Pour tout litige, avec un client « professionnel » uniquement, il sera fait attribution de juridiction devant les tribunaux du ressort de Versailles, même en cas de pluralité de défendeurs ou d'appel en garantie.

### **Article 9. Cas particulier des logiciels sous environnement MAC**

Ces logiciels ne sont disponibles chez EBP qu'en version monoposte.

### **B. Contrat de services EBP**

ENTRE : La société EBP Informatique SA, au Capital d'un million d'euros ayant son siège Rue de Cutesson 78513 Rambouillet Cedex et immatriculée au RCS de Versailles sous le N° B330 838 947, d'une part

ET le souscripteur du présent « contrat de services EBP » ci après dénommé le « Client », d'autre part,

Il a été convenu et arrêté ce qui suit :

### **Article 1. Objet du contrat**

Par le présent contrat, EBP s'engage à assister son client lors de l'utilisation normale des logiciels édités par EBP implantés au siège de l'entreprise du Client et/ou sur les sites géographiques déclarés par le client. La nature des prestations offertes, les heures d'ouverture du service support clients, les conditions tarifaires et les niveaux de prestation figurent dans les documents annexes sur le site <http://www.ebp.com/services/accueil.html> ainsi que sur les devis et factures émises constituant les Conditions Particulières. Ces conditions sont valables pour toute la durée de la période contractuelle. Les modifications tarifaires éventuelles sont portées à la connaissance des clients d'abord sur le site internet [www.ebp.com](http://www.ebp.com/) avec un préavis minimum de trois mois soit au plus tard le 1<sup>er</sup> juin de chaque année pour une prise d'effet à compter du 1<sup>er</sup> septembre de chaque année. Les tarifs sont enfin rappelés sur la facture de renouvellement au minimum 15 jours avant l'échéance du contrat.

### **Article 2. Exécution, durée du contrat et rétractation**

Le présent contrat, ses annexes et ses Conditions Particulières (les annexes et Conditions Particulières sont disponibles sur le site EBP http://boutique.ebp.com/conditions-generales-de-vente.html), à l'exclusion de tout autre document, définissent toutes les conditions auxquelles sont fournis les services d'EBP.

Le présent contrat entre en vigueur à sa souscription et est conclu par période d'une année à compter de son acceptation.

Il est **renouvelable annuellement par tacite reconduction** pour une nouvelle durée de un an. La résiliation du contrat par l'une ou l'autre des parties devra être faite par lettre recommandée AR au moins 1 mois avant son échéance qui est la<br>date de sa souscription initiale date anniversaire de sa souscription initiale.

En conformité avec l'article L. 121-20.2 du Code de la consommation, le client est informé qu'il ne peut pas exercer son « droit de rétractation », auquel il renonce expressément. Et ce, dans la mesure où le présent contrat de services trouve un commencement d'exécution immédiatement à compter de l'acception du présent contrat qui est présumé se faire de façon concomitante avec sa souscription et/ou son règlement. Le client ayant un accès immédiat à tous les services du contrat.

### **Article 3. Résiliation anticipée et règlement judiciaire**

**3.1.**La sté EBP pourra résilier de plein droit et sans préavis en cas de nonpaiement par le CLIENT huit (8) jours calendaires après la date de réception par le CLIENT d'une mise en demeure par courrier recommandé avec accusé de réception ou en cas d'inexécution par le CLIENT de toute autre obligation importante aux termes du présent contrat.

**3.2.** L'une des parties pourra notifier à l'autre la résiliation immédiate du présent contrat en cas de, procédure de redressement judiciaire ou de liquidation judiciaire, dissolution ou cessation d'activité de l'autre partie pour quelque cause que ce soit. La résiliation du présent contrat, en application du présent article,

sera acquise de plein droit et dans le délai d'un mois et sans qu'aucune procédure judiciaire ne soit nécessaire dès que la partie en défaut aura reçu notification de cette résiliation sous préavis d'un mois. Le contrat pendant cette période sera suspendu. Le mandataire judiciaire dispose d'un délai d'un mois pour réactiver le contrat et donc le poursuivre.

### **Article 4. Accès aux services**

Pour bénéficier des services, objets du présent contrat, le client dispose d'un identifiant composé principalement d'un « N° de licence » qui est strictement personnel et confidentiel. Ce code d'accès ne doit être utilisé que par le Client et ne doit pas être communiqué ou cédé à titre gratuit ou onéreux à des tiers non parties au présent contrat.

### **Article 5. Services fournis au titre du contrat de support**

Le support de base comprend :

- L'assistance téléphonique (hot-line) ou écrite (email, fax, courrier) du lundi au vendredi sauf jours fériés légaux de France Métropolitaine
- la correction sous forme d'une mise à jour au moyen d'une version mineure des anomalies constatées par EBP par rapport au fonctionnement normal, standard et reproductible du logiciel. La livraison des nouvelles versions correctives pouvant se faire par téléchargement sur Internet ou par expédition par courrier postal du support CD-Rom du logiciel. EBP informe le Client, par tous moyens à sa convenance, de la disponibilité d'une mise à jour. Cette information se fait principalement sur le site [www.ebp.com.](http://www.ebp.com/) La nécessité de réaliser une mise à jour est déterminée unilatéralement par EBP au regard des évolutions technologiques et des dysfonctionnements constatés.

En plus du support de base, il est proposé des options et services décrits dans les documents commerciaux annexes (tels que mises à jours majeures, traitements prioritaires, etc.)

Le support ne comprend pas :

- le support des logiciels des partenaires tels que les éléments du Système d'exploitation en monoposte ou réseau (Windows, Serveur, navigateurs, etc.), les bases de données associées ( Pervasive SQL, MS-SQL, etc.) ou les outils complémentaires ( anti-virus, outils bureautiques, etc.)
- la migration vers des versions offrant des changements de niveau fonctionnel ( par exemple migration d'un niveau standard à PRO ), les changements de niveau de produit sont par contre accessibles au CLIENT moyennant paiement d'un complément de prix par rapport au droit de licence initialement payé.
- l'installation du logiciel sur le site et sur les ordinateurs du CLIENT, sa mise en route, le conseil spécifique, la formation, la saisie initiale de données, le paramétrage des modèles d'impression,... etc. Plus généralement tout service non explicitement prévu dans ce contrat est

facturable séparément par EBP à partir d'un devis accepté ou par un prestataire de service approprié dûment sélectionné par le client.

- les conseils de nature juridique, comptable, fiscale, règlementaire, etc. EBP recommande aux entreprises de se tourner vers les professions règlementées (Experts-Comptables, conseils juridiques, etc.)
- la correction des défaillances des logiciels dues à une installation de matériels ou de logiciels tiers reconnus comme non conformes ou non compatibles par EBP
- la restauration de l'environnement (fichiers de paramétrage, bibliothèques, données...) en cas de destruction de ceux-ci

### **Article 6. Conditions d'intervention et prise en main à distance**

Le CLIENT devra signaler de préférence par écrit, toute erreur dont il demande la correction en accompagnant sa demande d'une description des symptômes d'erreur constatés, des conditions d'exploitation du logiciel nécessaires pour faire apparaître l'erreur et si besoin des supports magnétiques comme indiqué à l'article 7. EBP fera de son mieux pour corriger en cas d'erreur reproductible, mais ne peut pas prendre d'engagement de résultat dans ce cas. Dans le cas où le logiciel est en situation de « blocage », EBP donnera au CLIENT les conseils nécessaires au rétablissement de la situation opérationnelle du logiciel dans l'attente d'une analyse approfondie du « blocage ».

Si la situation l'exige et en accord avec le client, EBP pourra prendre le contrôle à distance par Internet du système du CLIENT pour en analyser le fonctionnement et étudier le problème décrit. EBP reste seul juge de la nécessité de procéder à ce contrôle.

### **Article 7. Interventions sur les fichiers**

L'intervention sur les fichiers de données du Client s'effectue après diagnostic et sur proposition du service assistance dans les locaux d'EBP et dans le cadre d'une obligation de moyens. Les fichiers du Client sont pris en charge sans garantie et dans la limite de la faisabilité technique de la réparation. Il est expressément rappelé au Client qu'avant tout envoi de base endommagée, il est de la responsabilité du Client d'effectuer les sauvegardes nécessaires. EBP garantit l'entière confidentialité des informations contenues dans les bases de données confiées pour analyse ou pour tentative de réparation. EBP s'engage à détruire, dès la bonne fin de l'intervention, les copies encore en sa possession. EBP peut confirmer par retour d'email que les copies de fichiers sont bien effacées ou détruites chez EBP.

### **Article 8. Obligations du client**

Le CLIENT devra veiller à ce que ses employés utilisent le logiciel conformément aux instructions fournies par EBP dans ses documentations. Les utilisateurs chez le CLIENT doivent connaitre le fonctionnement de base du système d'exploitation. EBP ne saurait suppléer à un défaut de formation du Client ou de ses collaborateurs s'il apparaît que le Client n'a pas les compétences requises pour utiliser le Progiciel. En tout état de cause les prestations d'EBP ne peuvent se substituer aux conseils d'un Expert-Comptable. Elles sont complémentaires.

Le CLIENT devra veiller à mettre en place des dispositifs de sécurité type « antivirus » pour protéger ses données. La Sté EBP ne pourra en aucun cas être tenu pour responsable d'une contamination par des « virus» ou des programmes indésirables chez le Client et des conséquences dommageables de cette contamination sur les fichiers.

Le CLIENT devra se prémunir contre les risques sur les fichiers de données en effectuant régulièrement et avec le plus grand soin toutes les sauvegardes nécessaires sur un support pérenne et externe;

Il est vivement conseillé au CLIENT de mettre en place, en cas de besoin, un accès Internet sur les postes qui peuvent nécessiter une prise en main à distance pour aider à la résolution d'un problème tel que décrit à l'article 13.

Le CLIENT devra notifier sans tarder et de façon circonstanciée les éventuels problèmes rencontrés dans le fonctionnement du logiciel. Il reste toutefois responsable des manipulations effectuées sur son poste, même sous la conduite d'un technicien de la Sté EBP.

Le CLIENT doit pouvoir faire appel à un professionnel de l'informatique pour dénouer sur le site une difficulté technique dont la cause n'aurait pas pu être déterminée ou résolue par l'assistance téléphonique d'EBP. Pour ce faire, il reconnaît avoir conclu avec un « Professionnel de l'informatique » une convention pour l'assister sur site en cas de besoin. Cette convention fixe les conditions d'intervention de ce professionnel. EBP ne peut être rendu responsable d'un défaut d'accord ou des conséquences d'un non-respect des obligations réciproques des parties convenues dans cette convention tierce.

Le CLIENT reste responsable du contrôle et de la production des documents et/ou résultats effectués via les logiciels et pouvant avoir des conséquences légales ou fiscales (factures, bulletins, déclarations fiscales...). Il devra enfin évaluer régulièrement le logiciel de façon approfondie en particulier à la réception de ses mises à jour pour vérifier qu'il est toujours en adéquation avec ses besoins.

### **Article 9. Limites de responsabilité**

EBP ne pourra en aucun cas être tenu pour responsable des préjudices directs ou indirects d'ordre matériel ou immatériel, tels que perte de temps, gêne à la production, préjudice financier, commercial... que le CLIENT pourrait avoir à subir du fait d'un défaut mineur du logiciel, d'une correction tardive d'un défaut mineur, de fonctionnalités insuffisantes ou manquantes, de pertes de données ou d'une insuffisance d'efficacité du service ou des progiciels EBP. Et ce alors même qu'EBP aurait été informé de l'éventualité de tels préjudices.

En tout état de cause et quel que soit le fondement de la responsabilité d'EBP, les dommages et intérêts et toutes réparations dues par EBP au Client, toutes causes confondues, ne pourront excéder les sommes versées par le Client à EBP au titre du présent contrat pour l'année en cours.

### **Article 10. Loi et attributions de compétences**

Les présentes conditions générales de vente interviennent pour toutes commandes du Client faites verbalement ou bien passées par téléphone, fax, courrier, email, formulaire électronique à l'attention du service client d'EBP ou d'un distributeur EBP. La validation d'un formulaire en ligne vaut acceptation par le client des présentes CGV dès lors que ce dernier a coché la case prévue à cet effet sur le formulaire.

Le présent contrat est soumis à la loi française. Conformément à la loi "informatique et libertés" du 6 janvier 1978, le Client dispose d'un droit d'accès et de rectification aux données le concernant.

En cas de litige, avec un client « professionnel » uniquement, compétence expresse est attribuée au Tribunal de commerce de Versailles, nonobstant pluralité des défendeurs ou appel en garantie, même pour les procédures d'urgence ou les procédures conservatoires.

### **C. Mode locatif**

Par dérogation à l'interdiction de location figurant au paragraphe A-1 « des CGVU et contrat de licence » EBP se réserve le droit exclusif de concéder certains de ses progiciels en « mode locatif ».

La souscription par un client d'un « mode locatif », se décompose en deux opérations conjointes et automatiquement liées :

- l'achat d'une licence d'utilisation limitée à une durée d'un an renouvelable tacitement aux charges et conditions décrites au paragraphe A
- la souscription du contrat de services associés d'un niveau au moins équivalent à celui d'un service « Privilège » ou d'un contrat « Silver » aux charges et conditions décrites au paragraphe B

Pour poursuivre son droit d'utilisation du progiciel, le client devra payer à l'échéance les redevances dues et au plus tard 48 heures avant à la date anniversaire de la souscription. A défaut de paiement et au delà de cette date, EBP sera en droit de suspendre ses prestations de maintenance d'EBP et le client ne pourra seulement que consulter et visualiser les données précédemment enregistrées. Les impressions seront dégradées.

### **D. Conditions particulières d'usage du service EBP Reports on line**

Les conditions particulières d'usage du service « EBP Reports On Line » viennent compléter les conditions générales de ventes et d'utilisation des produits et services EBP. En cas de discordance entre les conditions générales et les conditions particulières, les présentes conditions particulières priment. Le fait pour un client d'utiliser ce service implique l'adhésion entière et sans réserve aux conditions générales, à l'exclusion de tout autre document, tels que prospectus ou autres émis par EBP et qui n'ont qu'une valeur indicative. La modification des conditions générales et/ou particulières ne peut résulter que de l'acceptation

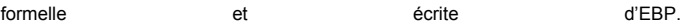

**Les parties au présent contrat** sont exclusivement : « EBP-Informatique SA » (ZA du bel-Air - 78513 Rambouillet) et le « client » déjà titulaire d'une licence d'utilisation d'un produit EBP de la série Open Line. Les utilisateurs du service peuvent être des tiers (collaborateurs ou partenaires du « client ») avec lequel EBP ne contracte pas pour ce service spécifique. Ils sont, de ce fait, simplement informés de la nature des présentes relations contractuelles sans toutefois intervenir au contrat.

### **Définition du service :**

EBP Reports on line est un service de consultation des données de gestion et à distance d'éléments en provenance d'un logiciel EBP. EBP s'engage à mettre tous les moyens techniques nécessaires pour assurer le « transport » et « le stockage » via Internet des données « publiées » par le client.

Le traitement des données est assuré exclusivement par l'utilisateur du logiciel OL Open Line du client qui dispose d'au moins une licence valide de la version adéquate et à jour du logiciel et du présent service associé « Reports On Line ». Le bon fonctionnement n'est garanti que sur les dernières versions courantes des logiciels Open Line. Le service « Reports on line » est proposé par le client qui délivre à ses utilisateurs toutes les informations techniques en vue de la connexion au service et a de son utilisation.

Si l'utilisateur est un client d'un Cabinet Comptable, les prestations assurées par EBP sont facturées uniquement au cabinet comptable aux conditions tarifaires spécifiques pour les cabinets comptables. Le cabinet détermine sa propre politique tarifaire avec ses clients.

Limitation du service pour le client sous contrat de service EBP à partir du niveau privilège ou bien ayant souscrit au service Reports On Line.

L'espace de stockage en ligne par client et par licence produit est limité à 100 mo. (pour aller au-delà, merci de nous consulter). Une limite à 200 pages est fixée pour les documents publiés (pour les fichiers PDF comme pour des fichiers image)

Si une limitation est atteinte, au moment de la publication, il est affiché un message d'erreur envoyé par le serveur qui informe le client qu'il a atteint la taille maximale de stockage et qu'il doit supprimer du serveur distant des anciens documents pour continuer...

La limite de rétention d'un document est de 15 mois à compter de la date de publication tant que la licence qui a publié ce document a du service Reports On Line actif. Après expiration du service la licence passe en état « évaluation » (voir ci-dessous)

**Limitation du service pour le client sans contrat de service EBP (mode évaluation) :**

Pour évaluer le service, le client sous licence active EBP avec ou sans contrat d'assistance simple peut faire fonctionner la solution sans pour autant avoir souscrit à un contrat Privilège ou Premium ou un service Reports On Line. L'évaluation peut se faire sur une durée de 2 mois maximum à compter de la première publication. A chaque publication, il est rappelé que le client est en mode évaluation.

Il peut créer :

- un compte
- une publication par dossier et par produit (NB : dans une publication, on a une unité de comptes destinataires et de fréquence de rafraichissement)

Le client peut publier :

- avec une limite à 2 pages par document
- avec une limite de 5 documents maxi par licence

EBP limite à une session active par compte utilisateur à 1 Mo d'espace de stockage en ligne. Un message l'informe qu'il atteint la limite d'évaluation et qu'il peut se procurer le service en contactant son revendeur EBP.

### **Responsabilité d'EBP:**

EBP est soumise à une obligation de moyens dans le cadre de l'exécution de ses prestations objet des présentes en mettant en œuvre des moyens techniques pertinents pour assurer le « transport » et « le stockage » via Internet des données « publiées » par le client. EBP s'engage à ne faire appel qu'à des prestataires de notoriété opérants sur le sol français avec les garanties du Droit Français. EBP ne pourra en aucun cas être tenue pour responsable de l'inexécution ou de la mauvaise exécution du service, notamment, en cas d'indisponibilité du réseau Internet, intrusion extérieure, ou virus informatique. A ce titre, le client déclare avoir parfaitement connaissance des risques liés à l'utilisation du réseau Internet. EBP ne garantit pas la pertinence des données restituées via le service. EBP informera les Clients, dans la mesure du possible, des travaux programmés, qui pourraient entraîner des interruptions ou des dégradations du service. EBP s'engage à tout mettre en œuvre pour occasionner le moins de gène possible aux utilisateurs. En outre, et en cas de faute prouvée par le Client, EBP ne sera tenue que de la réparation des conséquences pécuniaires des dommages directs et prévisibles du fait de l'exécution du service. En conséquence, EBP ne pourra en aucune circonstance encourir de responsabilité au titre des pertes ou dommages indirects ou imprévisibles du Client, ce qui inclut notamment tout gain manqué, perte, inexactitude ou corruption de fichiers ou de données, préjudice commercial, perte de bénéfice, perte de clientèle, perte d'une chance, coût de l'obtention d'un produit, d'un service ou de technologie de substitution, en relation ou provenant de l'inexécution ou de l'exécution des prestations. Dans tous les cas, le montant de la responsabilité d'EBP est strictement limité au remboursement du montant des sommes effectivement payées par le Client à la date de survenance du fait générateur de responsabilité.

### **Responsabilité du Client:**

Le Client est entièrement responsable de l'utilisation des Identifiants et il est responsable de la garde des codes d'accès des utilisateurs. Il s'assurera qu'aucune personne non autorisée n'a accès à ses données via EBP Reports On Line. Il n'est pas possible de faire du « partage de comptes ». Ainsi, sur le site, EBP limite l'accès à une session active par compte utilisateur. De manière générale, le Client assume la responsabilité de la sécurité des terminaux individuels qui accèdent au service EBP Reports On Line. EBP se dégage de toute responsabilité en cas de non-conformité des données du Client aux lois et règlements, à l'ordre public ou encore aux besoins du Client. Le Client garantit EBP et/ou ses prestataires techniques sous-traitant à première demande contre tout préjudice qui résulterait de sa mise en cause par une autorité publique ou un tiers pour une violation de cette garantie. Plus généralement, le Client est seul responsable des contenus publiés et/ou téléchargés via EBP Reports on line.

### **Conditions financières :**

Tarifs indicatif au 1-02-2012

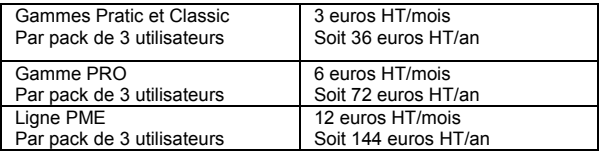

**Le Service est inclus** automatiquement dans les prestations des Packs de Services :

- en PRIVILEGE (ou Silver) : jusqu'à **3** utilisateurs
- PREMIUM : jusqu'à **6** utilisateurs

### **Pour les Cabinets Comptables :**

Nous consulter.

Les présentes conditions particulières ne dérogent pas aux CGV et CGU des logiciels et services EBP

### **Résiliation du contrat du fait du Client :**

En cas de manquement sérieux d'EBP comme prestataire, le Client doit dans les meilleurs délais en informer EBP qui s'engage à tout mettre en œuvre pour remédier au problème dans un délai de 48 heures. Si à l'issue du délai de 48 heures, EBP n'a pas résolu le problème soulevé par Client, le Client pourra résilier le contrat par lettre recommandée avec accusé de réception immédiatement et sans frais en invoquant les dispositions du présent article. Le Client peut aussi mettre fin au présent contrat de service «Reports On Line » dans les formes et délais spécifiés à l'article 2 du contrat de services EBP. Le client informera directement ses utilisateurs de la cessation prochaine du service « Reports On Line ».

### **Résiliation du contrat du fait d'EBP :**

EBP se réserve le droit de suspendre immédiatement l'accès total ou partiel au service, en cas d'urgence, de force majeure ou de violation grave des règles d'usage. EBP pourra également résilier l'accès au service, après une mise en demeure adressée au Client (par écrit électronique ou courrier traditionnel) et restée infructueuse, en cas de violation par le client de ses obligations contractuelles notamment en cas d'utilisation anormale du service telle que décrite dans les conditions générales ou de cas de violation des droits d'un tiers.

**Droit de rétractation.** Compte tenu de nature du service, il ne peut pas être fait application de l'article L 121-20 du Code de la Consommation.

**Protection de la vie privée et des données personnelles.** Les informations recueillies par EBP, lors de la souscription du service ou en cours de services ont un caractère obligatoire et sont indispensables à la fourniture du service. EBP assure la protection, l'intégrité et la confidentialité des informations nominatives qu'elle traite dans le respect de la loi « Informatique et Libertés » du 06 janvier 1978 et garantit le secret des correspondances privées. Le Client dispose d'un droit d'accès, de rectification et de suppression des informations le concernant directement en accédant dans son espace ou bien en écrivant a la Sté EBP. EBP se refuse à faire utilisation, à des fins commerciales ou autres, des éventuelles informations recueillies par lui.

**Loi applicable** Le présent contrat est soumis au droit français et attribution de juridiction est faite aux tribunaux compétents du ressort du siège de la Sté EBP à Rambouillet dans dans les Yvelines

### **E. Conditions de vente aux particuliers**

### **Droit de rétractation**

### *Principe*

Conformément au code de la consommation, art. L 121-20, le consommateur dispose d'un délai de sept jours francs pour exercer son droit de rétractation sans avoir à justifier de motifs ni à payer de pénalités; seuls des frais de retour peuvent lui lui construction de la construction de la construction de la construction de la construction de la constru

"Les modalités du droit de rétractation ne sont pas prévues par la réglementation. Elles sont donc laissées à la libre appréciation du vendeur ou prestataire de services.

L'acheteur n'est tenu qu'aux frais de retour, à l'exclusion de toute autre somme."

### *Effets*

Lorsque le droit de rétractation est exercé, le remboursement doit être effectué au plus tard dans les trente jours suivant la date à laquelle ce droit a été exercé. (Code de la consommation, art. L 121-20-1)

### *Exceptions*

Le droit de rétractation ne peut pas être exercé pour les contrats suivants (Code de la consommation, art. L 121-20-2):

- fourniture de services dont l'exécution a commencé, avec l'accord du consommateur avant la fin du délai de sept jours francs
- fourniture de logiciels informatiques lorsqu'ils ont été descellés par le consommateur
- Tarifs indiqués sur le site

Tous les prix mentionnés sont des prix publics conseillés et susceptibles d'être modifiés sans préavis.

Version 3-3 : juin 2013

## **Félicitations !**

Vous venez d'acquérir un logiciel **EBP**, nous vous remercions de nous accorder votre confiance et nous vous en souhaitons bonne utilisation.

Ce guide présente le logiciel **EBP Bâtiment** et donne toutes les informations nécessaires à son installation et à sa découverte.

Pour des explications sur des points ou des fonctions particulières non traités dans le guide, consultez l'aide en ligne, disponible directement dans le logiciel. Celle-ci est mise à jour régulièrement et doit répondre à la totalité des questions que vous pourriez vous poser.

Pour accéder à l'aide en ligne, deux possibilités sont à votre disposition :

La touche **F1** pour une aide directe sur un écran précis Le menu **? + Aide sur EBP Bâtiment** pour obtenir une aide générale composée d'un **Sommaire**, d'un **Index** qui affiche l'ensemble des informations traitées dans l'aide et d'un onglet **Recherche** qui génère la totalité des mots utilisés dans l'aide pour une recherche très approfondie.

### **Remarque**

Nous vous conseillons de lire le fichier **Batiment.rtf** qui sera proposé dans le menu **? + Lisez-moi**. Toutes les modifications apportées au logiciel depuis l'impression de ce manuel y seront consignées.

## **Table des matières**

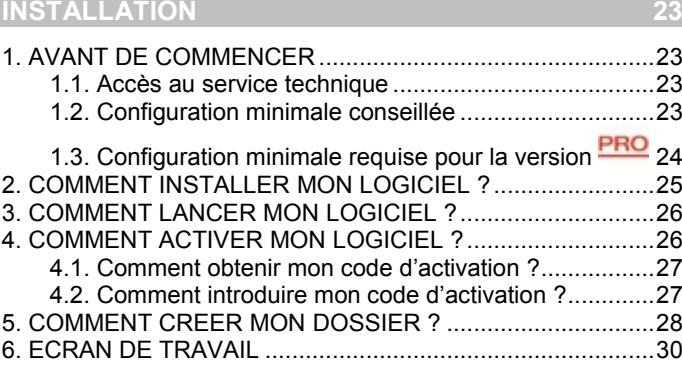

## **[PRISE EN MAIN](#page-30-0) 31**

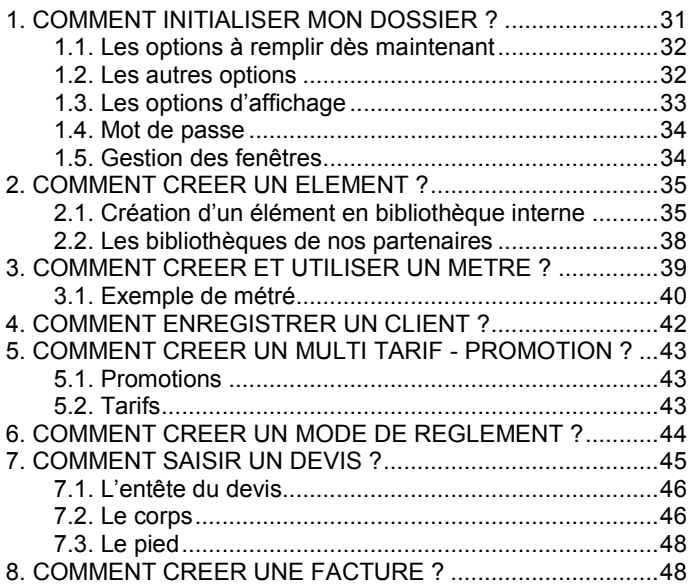

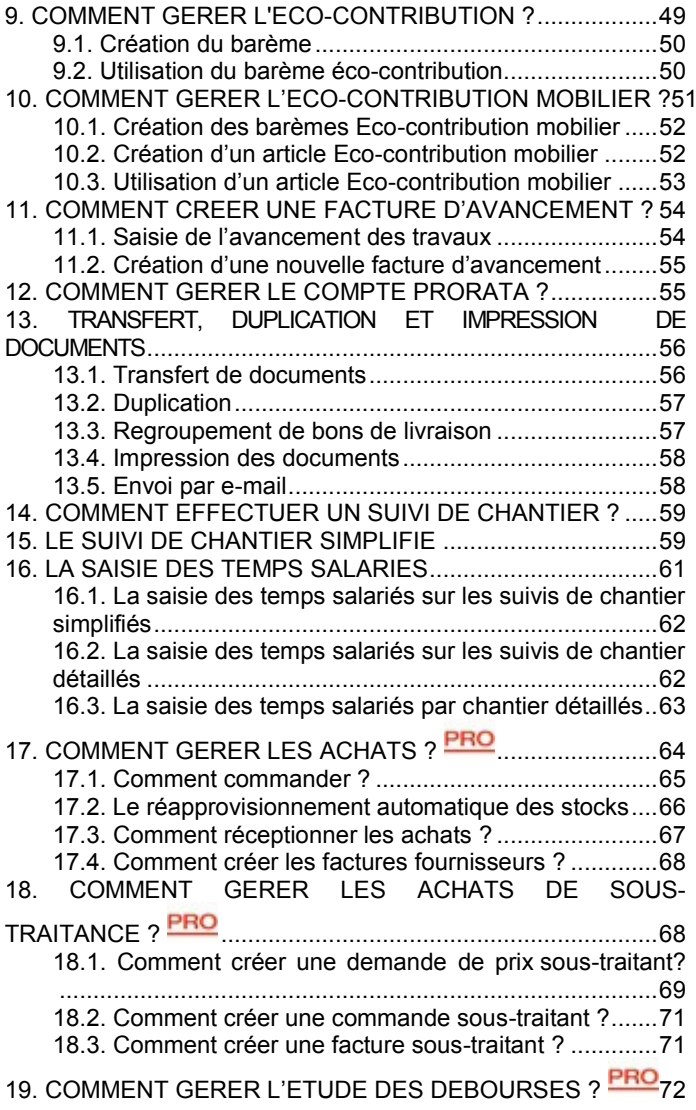

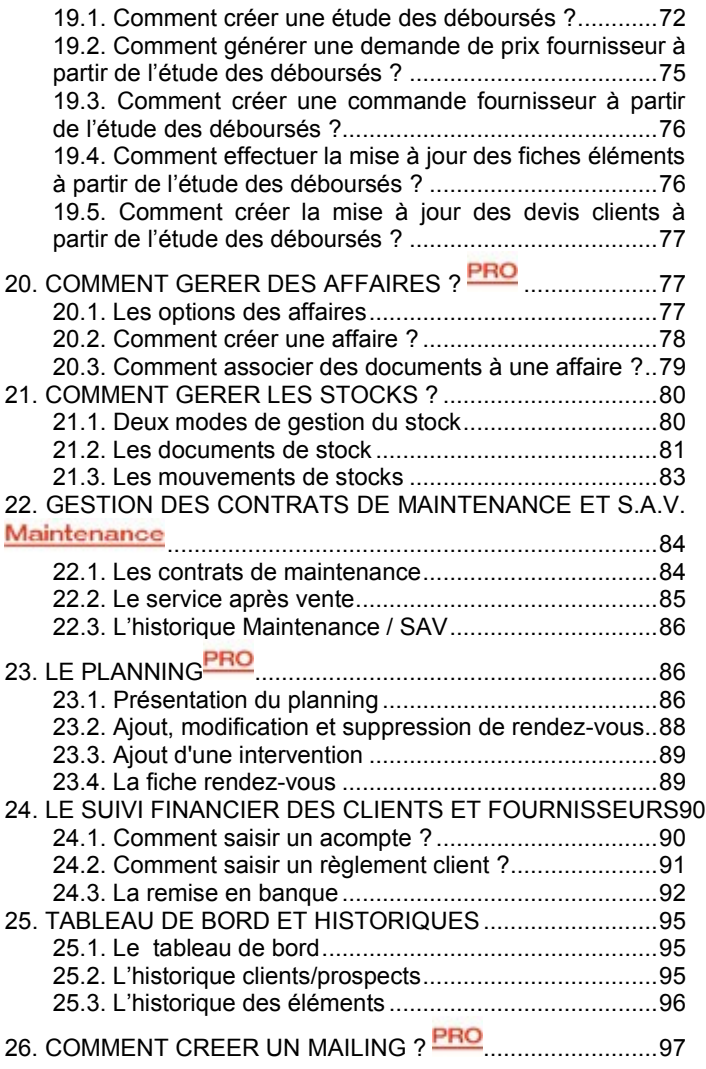

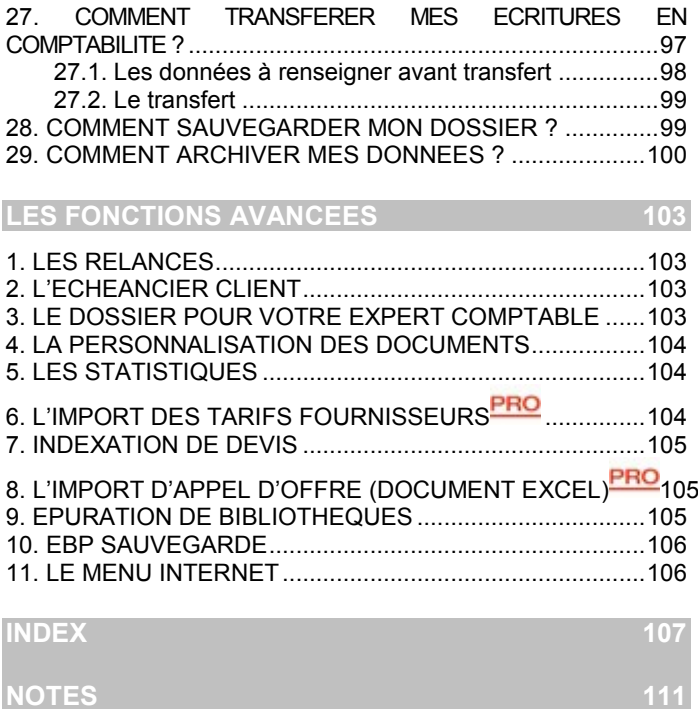

### 22 EBP *Bâtiment*

## **INSTALLATION**

## <span id="page-22-1"></span><span id="page-22-0"></span>1. AVANT DE COMMENCER

## <span id="page-22-2"></span>**1.1. Accès au service technique**

L'achat du logiciel en version complète donne droit à l'usage de notre service technique\*. Pour y accéder, munissez vous de votre numéro de licence puis au choix :

Un standard vous accueille. Si aucun technicien n'est disponible, veuillez patienter vous êtes sur une file d'attente.

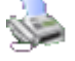

 **0821 61 2000** (0,09 €/min)

Exposez votre problème par **e-mail**

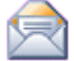

 **[batiment.support.fr@ebp.com](mailto:devis.support.fr@ebp.com)**

## **Horaires**

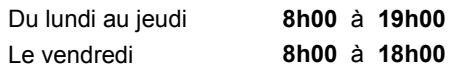

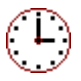

\*Ce droit à l'assistance technique dépend de la date d'achat de votre logiciel, de la version achetée et du contrat souscrit.

## <span id="page-22-3"></span>**1.2. Configuration minimale conseillée**

La configuration minimale conseillée pour l'utilisation de votre logiciel est la suivante :

- Un processeur Intel Pentium 4 –2 GHz ou supérieur
- Mémoire de 1 Go de RAM
- Microsoft Windows® XP SP3, Vista SP1 32 bits & 64 bits, 7 32 bits & 64 bits ou 8 32 bits & 64 bits,
- Un écran avec une résolution de 1024 \* 768 en 16 bits
- Espace disque libre : 2 Go

### **Remarque**

Windows XP, Vista, 7 ou 8 sont des logiciels Microsoft dont vous devez faire l'acquisition préalablement à l'installation du logiciel.

## <span id="page-23-0"></span>**1.3. Configuration minimale requise pour la version**

La configuration minimale requise pour les versions **PRO** monoposte et réseau jusqu'à 4 poste(1) est la suivante :

- Un processeur Intel Pentium 4 2 GHz ou supérieur,
- Mémoire de 3 Go de RAM
- Microsoft Windows® XP SP3, Vista SP1 32 bits & 64 bits, 7 32 bits & 64 bits ou 8 32 bits & 64 bits,
- Un écran avec une résolution de 1024 \* 768 en 16 bits
- Espace disque libre : 3 Go
- (1) Pour les configurations à partir de 5 postes, un serveur dédié est nécessaire (Processeur P4 2GHz ou équivalent / 2 Go de RAM au minimum, dédiés à l'utilisation de SQL Serveur.

### **Remarque**

Windows XP, Vista, 7 ou 8 sont des logiciels Microsoft dont vous devez faire l'acquisition préalablement à l'installation du logiciel.

## <span id="page-24-0"></span>2. COMMENT INSTALLER MON LOGICIEL ?

### **Attention**

Avant de lancer l'installation du logiciel, fermez toutes les applications en cours d'exécution.

- 1. Placez le CD-Rom **EBP** dans le lecteur de l'ordinateur. L'écran d'accueil s'affiche automatiquement. Dans le cas contraire, cliquez sur le menu **Démarrer** et sélectionnez **Exécuter**. Tapez alors la commande : **X:\Install.exe** où X est la lettre représentant l'unité de votre lecteur de CD-Rom. Cliquez sur **OK**.
- 2. L'écran d'accueil apparaît. Cliquez sur le bouton **Logiciels** pour accéder à la présentation et à l'installation **d'EBP Bâtiment**.
- 3. **EBP Bâtiment** se décline en trois versions : Standard, Maintenance et PRO. Sélectionnez l'installation correspondante à la version que vous avez acquise.
- 4. L'assistant d'installation du logiciel apparaît. Suivez les étapes une à une, le texte affiché correspond au contrat de licence que vous devez **obligatoirement** lire. L'installation et l'utilisation du logiciel dépendent de son acceptation.
- 5. Cliquez sur **J'accepte les termes du contrat de licence** pour accepter la convention d'utilisation de ce produit, autrement, l'installation ne pourra pas se poursuivre. Cliquez sur **Suivant** pour passer à l'étape suivante.
- 6. Cliquez directement sur le type d'installation que vous souhaitez. Nous vous conseillons, pour une première installation de choisir le bouton **Installation Complète**.

### **Remarque**

Si vous avez acheté une version réseau, sélectionnez le type d'installation réseau comme type d'installation.

- 7. Eventuellement, pour définir des répertoires particuliers, cliquez sur **Installation Personnalisée**.
- 8. Le répertoire d'installation par défaut est : C:\PROGRAM FILES\EBP\Batiment12.0. Pour éventuellement modifier ce répertoire, cliquez sur le bouton **Parcourir.**
- 9. Ensuite, cliquez sur **Installer** pour lancer la copie des fichiers sur votre disque.
- 10. En fin d'installation, vous devez cliquer sur le bouton **Terminer** pour fermer l'assistant.

## <span id="page-25-0"></span>3. COMMENT LANCER MON LOGICIEL ?

Vous pouvez lancer le produit directement en cliquant sur l'icône installé sur le bureau par défaut. Le logiciel peut également être lancé par le menu par **Démarrer** + **Programmes + EBP + EBP Bâtiment.**

## <span id="page-25-1"></span>4. COMMENT ACTIVER MON LOGICIEL ?

## **Version d'évaluation**

Tant que le code d'activation n'a pas été saisi, le logiciel reste en version d'évaluation. Cela signifie que vous pouvez utiliser librement toutes les fonctions du logiciel pendant 40 jours, puis ensuite il sera limité en nombre de données : 20 éléments, 20 documents et les impressions porteront la mention "Démonstration".

### **Remarque**

Le logiciel contient un dossier Démonstration, qui vous permet de découvrir l'ensemble des fonctionnalités du logiciel. De ce fait, nous vous conseillons vivement de l'ouvrir afin de vous familiariser avec le logiciel avant de créer votre propre dossier.

## <span id="page-26-0"></span>**4.1. Comment obtenir mon code d'activation ?**

Vous venez de faire l'acquisition d'un logiciel **EBP**. Pour pouvoir utiliser toutes les fonctions du logiciel, vous devez utiliser un code d'activation qui est fourni par **EBP**.

Cliquez sur l'option "**Activer par Internet**" (menu **?** + **Activer votre logiciel**).

L'activation du logiciel se faisant via le site Internet d'**EBP**, la connexion à notre site Web se fera automatiquement depuis le logiciel si votre ordinateur dispose d'Internet. Ensuite, laissezvous guider par les instructions à l'écran pour activer automatiquement votre logiciel.

Si vous ne disposez pas d'Internet sur votre ordinateur un message d'information s'affichera automatiquement vous expliquant la procédure à suivre pour activer votre logiciel.

## <span id="page-26-1"></span>**4.2. Comment introduire mon code d'activation ?**

Au lancement du logiciel, l'écran d'introduction s'affiche. Choisissez l'option **Activez votre logiciel**.

La fenêtre Activation s'ouvre et vous avez alors accès aux zones suivantes :

## **Clé PC**

Cette clé, calculée à partir des informations matérielles de votre poste, est unique. Elle vous sera demandée lors de l'activation.

## **Nom de l'entreprise**

Vous devez impérativement saisir le même nom que vous nous avez communiqué sur le courrier « Licence d'Utilisation » en respectant la même syntaxe (points, majuscules).

## **Numéro de Licence**

Saisir le numéro de licence indiqué sur le courrier « Licence d'Utilisation » joint avec la boîte du logiciel.

## **Clé Web**

Elle vous sera demandée pour accéder à l'espace clients sur le site www.ebp.com et vous permettra, entre autres, de consulter les dernières nouveautés, de télécharger les mises à jour de votre logiciel.

### **Code d'activation**

Saisir le code (composé de 4 séries de 4 caractères) sans espaces ni point, qu'EBP vous a communiqué.

Validez ensuite en cliquant sur le bouton **Terminer.** Un message d'avertissement apparaît :

- Si le code a été correctement saisi, le message vous indique à quelle version du logiciel (Ex : 2011 monoposte) correspond ce code.
- Si le code saisi n'est pas valide, vous avez le message suivant : Le code d'activation que vous avez saisi n'est pas correct. Dans ce cas, vous pouvez ressaisir votre code en passant par le menu **?** + **Activer votre logiciel**.

## <span id="page-27-0"></span>5. COMMENT CREER MON DOSSIER ?

## **Raccourci clavier [Ctrl] + [N]**

Pour créer un dossier dans le logiciel, activez le menu **Fichier** + **Nouveau.**

Vous entrez alors dans l'assistant de création. Entre chaque étape, utilisez les boutons **Suivant** et **Précédent** pour respectivement avancer et reculer dans la création du dossier.

Vous renseignerez le nom du dossier, le répertoire dans lequel vous souhaitez qu'il s'installe, les tables à créer par défaut, les coordonnées et informations, et vous pourrez insérer le logo de votre dossier qui sera automatiquement repris dans vos documents (devis, commandes, factures, ..).

Toutes ces étapes sont détaillées dans l'aide en ligne, accessible par la touche **F1** depuis chaque écran de l'assistant.

## <span id="page-29-0"></span>6. ECRAN DE TRAVAIL

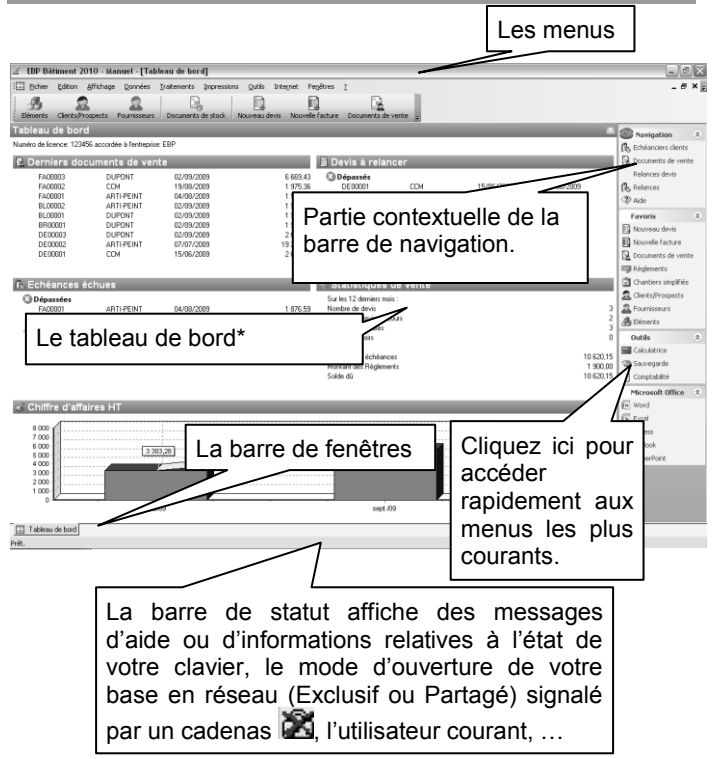

**\***Le tableau de bord s'affiche à partir de la deuxième ouverture du dossier.

*Rappel : La résolution écran doit être configurée au minimum en 1024\*768*

## <span id="page-30-0"></span>**PRISE EN MAIN**

Dans les parties suivantes, nous allons découvrir les principales fonctionnalités du produit, en détaillant comment initialiser votre dossier, et comment créer vos principales données. Nous vous guiderons dans la réalisation d'un devis, d'une facture ou d'un suivi de chantier, et dans la saisie d'un règlement. Les options qui ne concernent que les versions Maintenance ou PRO d'**EBP Bâtiment** apparaîtront respectivement avec les pictos

suivants : Maintenance ... PRO

### **Remarque**

Les fonctionnalités de la version Maintenance sont inclues dans la version PRO

## <span id="page-30-1"></span>1. COMMENT INITIALISER MON DOSSIER ?

Après la création d'un nouveau dossier, nous vous conseillons d'ouvrir la fenêtre des Options du menu Outils et de la remplir avec soin car certaines options vont déterminer le mode de fonctionnement de l'ensemble du logiciel.

La fenêtre des options se compose de deux parties : une arborescence sur la partie gauche, pour chaque partie des options et sur la partie droite, les options correspondantes à saisir.

## <span id="page-31-0"></span>**1.1. Les options à remplir dès maintenant**

Il est important de renseigner les parties suivantes :

- **Numérotation :** Permet d'indiquer les prochains numéros de documents qui s'incrémenteront ensuite automatiquement et d'indiquer les codes éléments, clients etc..
- **Sauvegarde :** Permet que l'assistant de sauvegarde vous soit proposé automatiquement à la fermeture de votre dossier.
- **Eléments - Ouvrages :** Cette partie permet principalement de déterminer le mode de calcul que vous souhaitez appliquer sur vos ouvrages et le mode de fonctionnement en cas de mise à jour des prix.
- **Documents :** Permet de choisir notamment comment gérer votre suivi de stock, quel type d'avancement vous souhaitez appliquer dans vos factures de situation, d'avoir des avertissements, d'indiquer la durée de validité des devis.
- **Taux / Décimales :** Permet d'indiquer le nombre de décimales à afficher pour tous les montants, quantités et unités, calculés ou saisis dans votre dossier. Permet d'indiquer les taux de frais généraux et de bénéfice.
- **Comptabilité :** Permet d'établir le lien avec votre dossier comptable, pour rechercher vos journaux et comptes clients, et pour le transfert comptable.

## <span id="page-31-1"></span>**1.2. Les autres options**

D'autres options sont très pratiques, comme la partie Tableau de bord où vous pouvez définir les paramètres des alertes à afficher et le nombre de mois à afficher pour le graphique du chiffre d'affaires. Dans la partie Expert Comptable, vous pourrez saisir les coordonnées de celui-ci afin de les retrouver sur les documents qui lui sont destinés (Dossier Expert Comptable). Dans la partie Bibliothèques, vous pouvez mettre une bibliothèque par défaut si vous avez importé des bibliothèques partenaires…

Toutes les options sont détaillées dans l'aide en ligne, accessible par la touche **F1** sur chaque écran d'option.

## <span id="page-32-0"></span>**1.3. Les options d'affichage**

**EBP Bâtiment** vous offre de grandes possibilités pour personnaliser l'affichage du logiciel :

- Dans les options générales, vous pouvez choisir d'afficher ou non l'écran des astuces ou l'écran d'accueil, changer votre fond d'écran, choisir les barres d'affichages que vous souhaitez, etc.
- Vous avez la possibilité de modifier le type d'affichage de vos menus, en changeant le contenu de vos menus, en n'affichant par défaut que les menus les plus utilisés.
- Vous pouvez personnaliser toutes vos listes en choisissant les colonnes que vous souhaitez, en effectuant des tris, des filtres avec conditions multiples

et en affichant des calculs<sup>PRO</sup>

 Vous pourrez organiser toutes vos listes en arborescence. arborescence aux

catégories **PRO** 

- Grâce aux boites de regroupement (accessible depuis le menu Affichage), vous pourrez classer très facilement les données contenues dans vos listes.
- Dans toutes les fiches (éléments, clients, fournisseurs, etc..), vous pourrez créer des champs personnalisés<sup>PRO</sup>
- Dans tous vos documents (Devis, factures, suivis, etc..), vous pouvez créer autant de masques de saisie que vous souhaitez en choisissant les colonnes à afficher. Vous pourrez également changer les couleurs

et styles de tous les éléments que vous insérerez dans votre devis (Tranches, sous-tranches, ouvrages, métrés etc...)

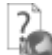

Consultez l'aide en ligne (F1) pour obtenir de plus amples renseignements sur toutes ces options.

## <span id="page-33-0"></span>**1.4. Mot de passe**

Vous avez la possibilité de protéger l'ouverture de votre dossier par la saisie d'un mot de passe. Pour cela, vous devez vous placer dans le menu **Données + Divers + utilisateurs.**

L'utilisateur ADM (Administrateur) est créé par défaut. Pour lui attribuer un mot de passe, sélectionnez-le et cliquez sur le bouton **Modifier.**

Saisissez votre mot de passe dans la zone prévue à cet effet et re-saisissez le dans la zone Confirmation, puis validez la fiche de l'administrateur.

Dès la prochaine ouverture de votre dossier, la fenêtre Identification s'affichera et vous demandera de saisir votre mot de passe.

## <span id="page-33-1"></span>**1.5. Gestion des fenêtres**

Il existe principalement deux types de fenêtres dans le logiciel : les listes ou les fiches. Vous pouvez créer vos propres paramétrages de colonnes, filtres et tris dans les listes. Les propriétés de chacune de ces fenêtres sont détaillées dans l'aide en ligne, dans la partie Manuel d'utilisation, puis **Caractéristiques générales** ou bien en utilisant la touche **F1** sur chaque fenêtre du logiciel.

## <span id="page-34-0"></span>2. COMMENT CREER UN ELEMENT ?

Vous pouvez accéder à la liste des bibliothèques depuis :

- Le menu **Données - Eléments**
- L'option **Eléments** disponible dans la partie **Favoris** de la barre de navigation.

La liste des éléments répertorie l'ensemble des bibliothèques que vous possédez.

Elle a l'avantage de dissocier les éléments issus de votre propre bibliothèque et les éléments issus des bibliothèques de nos partenaires.

Pour constituer votre liste d'éléments, vous pouvez créer votre bibliothèque interne et/ou importer des bibliothèques de prix (ou tarifs fournisseurs).

## <span id="page-34-1"></span>**2.1. Création d'un élément en bibliothèque interne**

Vous pouvez créer des éléments de type fourniture, maind'œuvre, matériel, divers, ouvrage, sous-traitance et textes.

- Les ouvrages sont composés des éléments (fournitures, main-d'œuvre, matériel, divers) nécessaires à la réalisation d'une prestation complète.
- Les fournitures sont des éléments physiques incluant parfois de la pose.
- Les mains-d'œuvre correspondent au temps de travail nécessaire.
- Les divers correspondent éventuellement au matériel dont vous avez besoin pour travailler (ex: gants, casques, etc.)
- Les matériels correspondent généralement à ce que vous avez en location et dont vous facturez au client l'utilisation.
- Les textes pourront être insérés dans le corps de vos documents.
- La sous-traitance **PRO** correspond à une tâche soustraitée.
- L'onglet Eléments en sommeil regroupe tous les éléments qui ont la case « Elément en sommeil » de coché dans sa fiche.

Pour créer un élément dans votre bibliothèque, vous pouvez utiliser les touches **[CTRL] + [Inser]** de votre clavier ou cliquer sur le bouton **Ajouter** qui figure au bas de votre liste d'éléments.

Une fiche élément apparaît. Sélectionnez le type fourniture puis choisissez sa famille, son unité de vente, à l'aide de l'icône et indiquez une description succincte.

### **Remarque**

Pour sélectionner un onglet, vous pouvez cliquer dessus ou bien utiliser les touches **[ALT] + la lettre soulignée sous le nom de l'onglet**.

Saisissez ensuite une description commerciale et/ou technique dans l'onglet **Désignation**, puis surlignez quelques mots à l'aide de la souris et appliquez-les attributs disponibles en cliquant sur les icônes correspondants (gras, italique, souligné..).

L'onglet **Complément** permet de définir le poids et le volume de l'élément. Dans les documents, vous pourrez ainsi obtenir le poids et le volume total de vos éléments, le code barre, le fournisseur et savoir si l'élément est en sommeil ou non.

### Maintenance

En version Maintenance, vous pouvez également indiquer le type de garantie et la durée de garantie de votre fourniture.
### **PRO**

Dans la version PRO d**'EBP Bâtiment**, vous avez la possibilité de gérer des unités de conditionnement différentes entre vos achats, vos ventes, et le stockage.

Pour cela, indiquez les unités d'achat, unités de stock et unités de vente puis précisez les coefficients à appliquer entre chaque unité. Le X signifie contient.

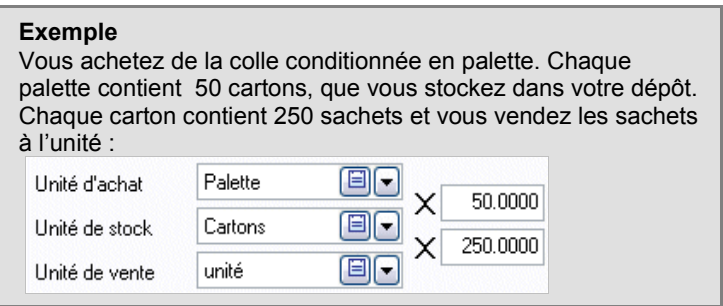

Dans l'onglet **Tarif**, indiquez le prix d'achat de votre fourniture puis tapez sur **Entrée**. Le prix TTC est automatiquement calculé, en fonction des pourcentages de frais généraux et frais de bénéfices saisis dans les options du dossier. Tous les montants et taux sont modifiables, vous pouvez donc les ajuster si nécessaire.

Il est également possible de sélectionner un barème éco contribution.

La partie Main-d'œuvre vous permet d'associer un prix de main-d'œuvre au prix de votre fourniture, notamment dans le cas où votre fourniture est vendue pose comprise.

L'aide en ligne, accessible par la touche **F1** vous indique comment sont calculés tous les montants affichés.

Vous pouvez ensuite compléter votre fiche fourniture, en renseignant les onglets suivants :

 **Tarifs / Promotion** : Permet de saisir les Tarifs exceptionnels et de visualiser les promotions éléments.

Les éléments de type Texte ne sont pas concernés par cet onglet.

- **Comptes** : Permet de définir les comptes comptables qui seront utilisés pour le transfert en comptabilité.
- **Références associées**: Permet d'insérer des éléments qui seront ajoutés et facturés en même temps que l'élément que vous êtes en train de créer.
- **Fourn.** PRO: Permet de saisir jusqu'à 10 fournisseurs différents pour un élément, avec les prix d'achat, remises, multiples de réappro, délai de livraison, frais, etc..
- **Images** : Permet d'insérer une image de votre élément, qui sera automatiquement reprise sur vos impressions de documents (liste des éléments, devis...) avec images.
- **Notes** : Permet de saisir des commentaires

#### **Remarque**

En création d'élément de type ouvrage, vous pourrez notamment accéder à l'onglet **Composition**, pour insérer les éléments entrant dans l'ouvrage et à l'onglet **Métré**, qui se présente sous la forme d'une feuille de calcul et sert à calculer la quantité d'un ou plusieurs éléments nécessaires à la réalisation de l'ouvrage.

Retrouvez dans l'aide en ligne, accessible par la touche **F1**, le détail de toutes les fonctionnalités liées aux onglets et aux différents types d'éléments.

### **2.2. Les bibliothèques de nos partenaires**

Pour afficher une (ou plusieurs) bibliothèque(s) de nos partenaires, vous devez d'abord l' (ou les) importer. Les

procédures d'importation et les fiches éléments sont spécifiques à chaque bibliothèque.

Vous devez ensuite cocher dans le menu **Outils + Options + Bibliothèques**, la (ou les) bibliothèque(s) à afficher dans votre liste éléments. Vous trouverez donc, au-dessus des onglets de votre liste d'éléments, un bouton pour chacune des bibliothèques de prix que vous souhaitez consulter.

Si vous souhaitez importer un tarif de votre fournisseur qui n'existe pas dans notre liste, vous pouvez utiliser l'option **Tarifs génériques** dans le menu **Outils + Bibliothèques et Tarifs**. Une liste de tarifs est proposée. Si votre fournisseur n'y figure pas, nous vous invitons à nous consulter, pour savoir si nous pouvons développer l'interface pour l'intégration de vos tarifs\*.

\*En fonction des éléments que vous nous fournirez, nous vous répondrons rapidement quant à la faisabilité de la récupération de vos fichiers.

## <span id="page-38-0"></span>3. COMMENT CREER ET UTILISER UN METRE ?

Le métré est une opération qui consiste à calculer les quantités de matériels et/ou de matériaux qui seront nécessaires pour la réalisation de travaux.

**EBP Bâtiment** vous permet d'associer des métrés à vos ouvrages et à vos documents de vente. L'onglet Métré se présente comme une feuille de calcul dans laquelle vous pourrez saisir vos opérations pour une ou plusieurs fournitures.

Ces opérations peuvent être réalisées simplement, en saisissant les calculs directement dans la zone Métré ou bien en faisant appel à l'assistant métré.

Nous vous proposons aussi de créer des métrés-types, depuis le menu **Données + Divers + Métrés Types**. Les métrés types

sont des formules de calcul qui pourront être utilisées autant de fois que vous le souhaitez. Seules les variables seront à saisir.

Nous vous proposons ci-dessous un exemple de création et utilisation d'un métré-type avec l'utilisation de l'assistant métré.

#### **Remarque**

Vous pouvez aussi consulter le dossier de démonstration qui contient deux exemples de métrés-types.

## **3.1. Exemple de métré**

A partir du menu **Données + Divers + Métrés Types**, cliquez sur le bouton **Ajouter** au bas de la liste.

Vous souhaitez calculer le volume d'un cylindre, pour calculer la quantité de béton nécessaire pour une colonne.

Indiquez le libellé : **Volume d'un cylindre**.

Dans les lignes de métré, effectuez les manipulations suivantes :

- Pour plus de lisibilité, saisissez le commentaire suivant : **'Dimension du cylindre'.** Les apostrophes sont indispensables pour signaler au logiciel qu'il s'agit d'un commentaire.
- Sur la deuxième ligne, saisissez la variable suivante : **DIAM= ?** et sur la ligne suivante **HAUT= ?** (diamètre et hauteur d'un cylindre)
- Saisissez sur une nouvelle ligne le commentaire suivant : **'Surface du cylindre'**
- Ouvrez l'assistant de calcul en cliquant sur l'icône ■ Assistant de la barre d'outils.
- Dans la partie Fonctions, ouvrez la catégorie Volumes et sélectionnez la fonction **Volcylindre** en doublecliquant dessus, à l'aide de la souris.
- La fonction apparaît dans la zone de saisie. Vous pouvez alors indiquer, comme cela est précisé au bas de la fenêtre, les variables correspondantes au diamètre et à la hauteur du cylindre, comme suit : **Volcylindre(DIAM;HAUT)**
- Cliquez ensuite sur le bouton **Terminer**

Votre métré type est terminé. Vous pouvez le tester en indiquant dans la colonne Valeurs, les deux dimensions de vos diamètres et hauteurs. Le calcul s'affichera dans la zone Total. N'oubliez pas de supprimer ces valeurs avant d'enregistrer, sinon elles apparaîtront par défaut à chaque fois que vous aurez besoin de votre métré.

Ouvrez ensuite dans un élément de type ouvrage et cliquez sur l'onglet Métré. Vous retrouvez les éléments qui composent votre ouvrage.

- Placez-vous alors sur une ligne de fourniture et cliquez sur l'icône Métrés type
- Sélectionnez le métré type. Les opérations s'affichent alors.
- Indiquez les valeurs de votre diamètre et hauteur de cylindre.
- Le métré se calcule automatiquement. Son total est reporté dans la colonne quantité de l'onglet Métré et dans la colonne quantité de l'onglet Composition.

Vous pourrez, de la même façon, faire appel à votre métré type dans l'onglet Métré des documents de vente.

## 4. COMMENT ENREGISTRER UN CLIENT ?

Pour accéder à la liste des clients et prospects, vous avez deux possibilités :

- Sélectionner **Clients/Prospects** dans la partie Favoris de la barre de navigation,
- Activer le menu **Données + Clients/Prospects**.

Le logiciel vous permet de faire une distinction entre vos clients et vos prospects (clients potentiels). Dès que vous transférez un devis en facture pour un prospect, ce dernier est transféré en client.

#### **Remarque**

Il est possible de réaliser une facture en sélectionnant un prospect. Pour cela, vous devez confirmer le message de transfert du prospect en client.

Pour créer un client ou prospect, utilisez les touches **[CTRL] + [Inser]** de votre clavier.

Remplissez alors les principales coordonnées et informations concernant votre client contenues dans l'onglet Détail et validez par **Enregistrer.**

L'onglet Contacts vous permet de consulter la liste et les fiches contacts associées à votre client. Vous pouvez en ajouter en cliquant sur l'icône  $\Box$  Nouveau.

## 5. COMMENT CREER UN MULTI TARIE PROMOTION ?

### **5.1. Promotions**

Les promotions sont gérées à partir du menu **Données + Promotions**. Utilisez le bouton **Ajouter** pour créer une nouvelle promotion.

Les dates de début et de fin ne sont pas obligatoires, toutefois vous devez renseigner au minimum une de ces dates pour valider la fiche.

L'onglet **Tarifs / Promotions** vous permet de définir une promotion pour un élément particulier, pour une famille éléments ou pour une famille clients.

La quantité minimum est la quantité à partir de laquelle sera appliquée la remise. Elle est facultative.

Pour valider la création de la promotion, vous devez au minimum renseigner le % de remise.

### **5.2. Tarifs**

Pour créer des tarifs exceptionnels, vous devez aller dans l'onglet **Tarifs et Promotions** dans les fiches Familles clients, Familles Eléments, Clients ou Eléments.

Pour les Familles Clients et Clients, il faut définir un tarif pour un code élément précis ou pour une famille précise d'éléments.

Pour les Familles Eléments et Eléments, il faut définir un tarif pour un code client précis ou pour une famille précise de clients.

#### **Remarque**

Lors de la réalisation d'un tarif, si vous renseignez plusieurs

critères sur une ligne de tarif, cette ligne sera pris en priorité dans le calcul de la remise / promotion dans le document de vente.

La quantité minimum et le prix de vente, à partir de laquelle sera appliqué le prix ou la remise sont saisissables uniquement dans l'onglet de la fiche Clients ou Eléments.

Les dates de début et de fin ne sont pas saisissables. ni modifiable car elles sont définies uniquement dans les promotions.

#### **Remarque**

Si une famille est saisie, le code ne pourra pas être saisi (et inversement).

Si un prix de vente est indiqué sur la ligne, il n'est pas possible de saisir de % de remise (et inversement).

L'ordre des tarifs n'indique pas l'ordre de priorité pris en compte dans le document. L'application se fait selon la gestion que vous avez définie dans les **Options**.

## 6. COMMENT CREER UN MODE DE REGLEMENT ?

Les modes de règlements sont gérés à partir du menu **Données + Divers + Modes de règlement**. Utilisez le bouton **Ajouter** pour créer un nouveau règlement.

Les modes de règlement sous **EBP Bâtiment** incluent à la fois le moyen de paiement utilisé et l'échéance à générer.

Vous devez renseigner le code et le libellé du mode de règlement, puis dans la grille d'échéance, saisir sur la ligne le mode de paiement et le nombre de jours pour calculer la date d'échéance à partir de la date de création du document.

La date d'échéance sera donc automatiquement calculée dans vos documents de ventes.

#### **PRO**

En version PRO, vous pouvez créer plusieurs lignes d'échéances pour un mode de règlement. Vous pourrez ainsi paramétrer automatiquement les échéances de vos clients.

Cliquez sur l'icône  $\Box$  pour ajouter une nouvelle ligne d'échéance dans la grille, et saisissez ses différents critères.

#### **Attention**

La somme, des % des lignes créées, doit être égale à 100%. Ex : Création d'un mode de règlement avec trois échéances : - Saisie d'une première ligne d'échéance avec 20% au Comptant, - Saisie d'une deuxième ligne avec 40% en 30 jours fin de mois, - Saisie d'une troisième ligne, avec 40% en 60 jours fin

de mois.

Sélectionnez ensuite ce mode de règlement dans la zone Mode de règlement de l'onglet **Gestion** de la fiche client. A la validation d'une facture, les échéances (date, type de paiement et montant) seront automatiquement calculées.

### 7. COMMENT SAISIR UN DEVIS ?

Pour accéder à la création du devis, vous pouvez utiliser :

- L'option **Nouveau devis** depuis la barre de navigation,
- Le menu **Traitements + Nouveau devis,**
- Ou bien ouvrir la liste des documents de vente depuis le menu **Traitements + Documents de vente** et cliquer sur le bouton **Ajouter.**

Le devis se compose de trois parties essentielles : l'entête, le corps et le pied. Ces différentes parties sont découpées sous forme d'onglets. Les principales informations (Numéro, Client, Date, Etat etc..) sont affichées en haut de la fenêtre.

PRO

Vous disposez de la zone N° d'affaire. Si vous rattachez votre devis à une affaire, un message apparaîtra pour vous demander si vous souhaitez récupérer automatiquement les informations liées à l'affaire.

## **7.1. L'entête du devis**

Dans les parties **Entête** et **Complément**, vous pouvez faire appel à votre client, à l'aide de l'icône  $\boxed{[2]}$  et utiliser l'icône  $\boxed{[3]}$ pour consulter sa fiche. Vous pouvez également modifier directement ses coordonnées. Vous pouvez aussi sélectionner votre taux de TVA par défaut et indiquer l'état de votre devis (en cours, accepté...).

La date de validité du devis est automatiquement calculée en fonction du nombre de jours indiqués dans les options du dossier.

La zone **Document Associé** permet de relier à votre devis un document (\*.doc, \*.pdf, \*.xls..) ou un plan (\*.jpg, \*.gif, \*.bmp) et d'imprimer ce dernier avec votre devis.

La zone **Mouvemente le stock** est cochée par défaut si vous avez choisi de gérer votre stock sur les bons de livraisons et factures (voir page [80\)](#page-79-0). Si vous la décochez, les documents générés, à partir de ce devis, ne décrémenteront pas les stocks.

## **7.2. Le corps**

Le corps du devis est la partie dans laquelle vous allez insérer les éléments issus de vos bibliothèques externes ou interne, ou

même des éléments non référencés, que vous pourrez ajouter à votre bibliothèque interne.

Le corps se présente sous forme d'une grille et pour faciliter la saisie, vous disposez :

D'une **barre d'outils** juste au dessus de la grille (Faire **F1** pour plus de détails)

Vous avez la possibilité d'insérer jusqu'à 6 niveaux de tranches..

Le bouton **Saisie plein écran** est particulièrement pratique lorsque vous avez besoin d'insérer beaucoup de lignes dans votre corps de document.

Lorsque vous saisissez une description, la barre d'outils vous permet d'appliquer du gras, de la couleur, du souligné là où vous le souhaitez. Vous pouvez aussi faire appel au correcteur orthographique.

D'un **masque de saisie** entièrement paramétrable. Plus de 40 colonnes (voir aide en ligne) sont à votre disposition.

D'une **saisie souple** : vos éléments peuvent être insérés où vous le souhaitez dans la grille. Vous pouvez insérer des éléments qui n'existent pas dans votre fichier en saisissant directement leur libellé et prix. Vous pouvez effectuer des couper-copier-coller de lignes dans le corps du document ou d'un document à un autre. Les prix affichés peuvent être modifiés.

L'onglet **Métré** vous permet de calculer les quantités nécessaires à la réalisation de vos travaux et de les mettre à jour directement dans le corps de votre devis (voir pag[e 39\)](#page-38-0).

L'onglet **Lettres types** permet d'ajouter une lettre d'entête ou de pied, qui sera imprimée sur une page à part du devis.

Toutes les fonctions accessibles dans les onglets du devis sont détaillées dans l'aide en ligne, accessible par la touche **F1**.

 $\mathcal{D}$ 

## **7.3. Le pied**

Le pied représente la partie totalisation du devis. Vous avez la possibilité de saisir une actualisation, d'ajouter des postes complémentaires, des frais de port (HT ou TTC) et d'indiquer un montant d'acompte (il ne sera pas enregistré dans vos règlements).

Vous avez accès à deux boutons supplémentaires : le bouton **TVA** permet d'afficher le récapitulatif des montants HT et montants de TVA par taux et le bouton **Récapitulatif** vous indique les déboursés, prix de vente et frais totaux par type d'éléments, ainsi que les temps de pose et MO exprimés en heures et en jours.

Le bouton **Indexation**, disponible uniquement dans les devis, vous permet d'avoir un historique des indexations effectuées à partir d'un devis sous la forme d'arborescence.

Le bouton **Comptabilité** vous permet de paramétrer d'autres comptes comptables pour les TVA pour ce document. Lors du transfert comptable, c'est ces comptes qui seront utilisés.

## 8. COMMENT CREER UNE FACTURE ?

Pour accéder à la création d'une facture, vous pouvez utiliser :

- L'option **Nouvelle facture** depuis la barre de navigation,
- Le menu **Traitements + Nouvelle facture**,
- Ou bien ouvrir la liste des documents de ventes depuis le menu **Traitements + Documents de vente** et cliquer sur le bouton **Ajouter**.

Une facture peut également être créée à partir d'un transfert de document (ex : transfert de devis).

La facture se compose de trois parties essentielles : l'entête, le corps et le pied. Ces parties ont les mêmes propriétés de fonctionnement que dans le devis (voir plus haut).

Tous les champs sont détaillés dans l'aide en ligne, accessible par la touche **F1**, dans chaque partie de la facture.

#### **Remarque**

Dans les commandes clients, bons de livraisons et factures, vous disposez :

- de colonnes supplémentaires dans le corps de votre document,

- d'un onglet **Acompte**, pour créer ou associer une facture d'acompte à votre document. Pour ces deux points, consultez l'aide en ligne pour connaître le mode de fonctionnement en détail.

## 9. COMMENT GERER L'ECO-CONTRIBUTION ?

Depuis le 15 novembre 2006, l'éco-contribution appelée également écotaxe ou DEEE, est à appliquer pour les Déchets d'Equipements Électriques et Électroniques.

4 organismes sont en charge de collecter cette taxe et chaque organisme applique son propre barème.

Nous proposons par défaut les barèmes de la société Ecosystèmes et de Recylum pour les lampes. Les producteurs ont le droit de re-facturer à leurs clients une contribution unitaire en échange de la prestation effectuée par les éco organismes (DECRET 2005-089 DEEE.pdf).

Les contributions unitaires sont variables en fonction des éco organismes et seront amenées à évoluer avec le temps. Cette DEEE n'est applicable que pour les opérations réalisées en France ( DOM & Corse inclus ).

Dans **EBP Bâtiment**, le paramétrage de la gestion de l'écocontribution s'effectue en plusieurs étapes.

## **9.1. Création du barème**

Pour créer le barème, sélectionnez "créer le barème d'écocontribution" lors de la [création de dossier](file:///C:/Users/christophe-quo/Desktop/311comdoss/311comcreatdoss.htm) ou [importer le](file:///C:/Users/4manuelref/46Outils/463importexport/463assistantimport.htm)  [barème.](file:///C:/Users/4manuelref/46Outils/463importexport/463assistantimport.htm)

### **9.2. Utilisation du barème éco-contribution**

#### *Sur la fiche élément*

Suite à la création de vos fiches barème, vous devez affecter le barème à chaque fiche élément. Le montant de l'écocontribution est TTC.

Par défaut, le prix de vente TTC de l'élément contient le montant de l'éco-contribution (Montant de l'élément dont écocontribution).

Par le menu **Outils + Options + Documents + Ventes**, vous avez la possibilité d'ajouter le montant de l'éco-contribution au total TTC de l'élément, en sélectionnant l'option « Inclure le montant de l'éco-contribution au montant TTC ».

#### *Dans les documents*

A chaque fois que vous appelez un élément dans un document (Devis, Commande, BL, BR, Factures, Avoirs), le barème de l'éco-contribution associé à cet élément sera automatiquement repris. Le montant total éco-contribution TTC sera calculé en fonction du nombre d'éléments vendus et de l'option sélectionnée.

En pied de chaque document (Devis, Commande, BL, BR, Factures, Avoirs), le montant total d'éco-contribution est inclus (Dont éco-contribution...) ou ajouté dans le Total TTC du document.

Par le menu **Impressions + Historique éco-contribution,** vous avez la possibilité d'imprimer le récapitulatif des barèmes d'éco-contribution utilisés dans les documents.

Toutes ces étapes sont détaillées dans l'aide en ligne, accessible par la touche **F1** depuis chaque écran de l'assistant.

## 10. COMMENT GERER L'ECO-CONTRIBUTION MOBILIER ?

Cette éco-contribution concerne les meubles et éléments d'ameublement qui offrent une assise, un couchage, du rangement, un plan de pose ou de travail et qui entrent dans l'une des 10 catégories suivantes (ces catégories sont définies par l'article R543-240 du Code de l'Environnement) :

- 1. Meubles de salon / Séjour / Salle à manger,
- 2. Meubles d'appoint,
- 3. Meubles de chambres à coucher,
- 4. Literie,
- 5. Meubles de bureau,
- 6. Meubles de cuisine,
- 7. Meubles de salle de bains,
- 8. Meubles de jardin,
- 9. Sièges,
- 10. Mobiliers techniques, commerciaux et de collectivité.

Cette éco-contribution concerne toutes les entreprises françaises qui mettent sur le marché français pour la première fois des produits d'ameublement. Elles doivent donc collecter cette écotaxe et la reverser à un éco-organisme.

Cette éco-contribution est en plus du prix de vente, soumise à TVA (celle de l'article) et ne peut bénéficier de ristournes ou autres remises commerciales. Elle est répercutée à l'identique jusqu'au client final. Elle doit être affichée sur les factures.

Il existe deux éco-organismes qui ont leur propre barème :

- Valdelia pour le recyclage des produits d'ameublement professionnels,
- Eco-mobilier pour le recyclage des produits d'ameublement ménagers (particuliers).

### **10.1. Création des barèmes Eco-contribution mobilier**

Pour créer les barèmes, sélectionnez "créer les barèmes écocontribution mobilier" lors de la [création de dossier.](file:///C:/Users/christophe-quo/Desktop/311comdoss/311comcreatdoss.htm) Si le dossier est déjà créé, vous pouvez [importer les barèmes](file:///C:/Users/4manuelref/46Outils/463importexport/463assistantimport.htm) par le menu **Outils + Import de l'éco-contribution mobilier**.

#### *10.1.1. Création d'un barème manuellement*

Vous pouvez aussi créer manuellement un barème en passant par le menu **Données + Divers + Barème Eco-contribution mobilier**. Dans la fiche, vous devez renseigner le code, l'organisme, le montant HT et cocher la Proportionnel au poids (Kg) si besoin.

### **10.2. Création d'un article Eco-contribution mobilier**

Pour créer les articles éco-contribution mobilier, sélectionnez "créer les barèmes éco-contribution mobilier" lors de la [création](file:///C:/Users/christophe-quo/Desktop/311comdoss/311comcreatdoss.htm)  [de dossier.](file:///C:/Users/christophe-quo/Desktop/311comdoss/311comcreatdoss.htm) Si le dossier est déjà créé, vous pouvez importer les articles par le menu **Outils + Import de l'éco-contribution mobilier**.

#### *10.2.1. Création d'un article éco-contribution manuellement*

Vous pouvez aussi créer manuellement un article écocontribution en passant par le menu **Données + Divers + Article Eco-contribution mobilier**. Dans la fiche, vous devez renseigner un code, un libellé, l'organisme, le barème à utiliser et le code article (Fournit par Valdelia ou Eco-mobilier). Les autres champs sont spécifiques à l'organisme Valdelia.

### **10.3. Utilisation d'un article Eco-contribution mobilier**

#### *10.3.1. Sur la fiche élément*

Suite à la création de vos fiches articles Eco-contribution mobilier, vous devez les affecter à chaque fiche élément. Le montant de l'éco-contribution mobilier est HT.

Par défaut, le prix de vente TTC de l'élément contient le montant de l'éco-contribution mobilier (Montant de l'élément dont éco-contribution mobilier).

Par le menu **Outils + Options + Documents + Ventes**, vous avez la possibilité d'ajouter le montant de l'éco-contribution mobilier au total TTC de l'élément, en sélectionnant l'option « Inclure le montant de l'éco-contribution mobilier au montant TTC ».

#### *10.3.2. Dans les documents*

A chaque fois que vous appelez un élément dans un document (Devis, Commande, BL, BR, Factures, Avoirs), l'article écocontribution mobilier associé à cet élément sera automatiquement repris. Le montant total éco-contribution mobilier TTC sera calculé en fonction du nombre ou du poids (case « Proportionnel au poids (Kg) » cochée dans la fiche barème éco-contribution mobilier) de l'élément vendu et de l'option sélectionnée.

En pied de chaque document (Devis, Commande, BL, BR, Factures, Avoirs), le montant total d'éco-contribution mobilier est inclus (Dont éco-contribution mobilier...) ou ajouté dans le Total TTC du document.

Par le menu **Impressions + Historique éco-contribution mobilier,** vous avez la possibilité d'imprimer le récapitulatif des articles éco-contribution mobilier utilisés dans les documents.

Les factures d'avancement, appelées aussi factures de situation, se créent :

- A partir de factures directes
- Par transfert de devis ou de commande

### **11.1. Saisie de l'avancement des travaux**

La saisie de l'avancement s'effectue depuis la première facture que vous créez.

Vous disposez de colonnes supplémentaires dans le corps des factures: le % d'avancement cumulé, le % d'avancement cumulé quantité et la quantité cumulée.

Indiquez dans ces colonnes la quantité consommée par rapport à l'avancement des travaux. Le logiciel recalcule alors le montant à facturer au client (montant net HT Avancement).

#### **Remarque**

Le % d'avancement cumulé permet de déterminer le montant à facturer au client. En mode quantitatif, vous saisissez le % d'avancement cumulé quantité et celui-ci se recopie dans le % d'avancement cumulé pour calculer le montant à facturer au client.

En mode qualitatif, vous pouvez saisir un % d'avancement à facturer au client, indépendamment du % d'avancement cumulé quantité pour indiquer l'avancement réel des travaux.

Le mode quantitatif ou qualitatif se choisit dans les options du dossier, dans le menu **Outils + Options + Document + Ventes**.

Dans tous les cas, vous pouvez modifier les montants dans la colonne Montant Net HT Avancement dans le corps de la facture, sur les tranches, sous-tranches ou ouvrages.

L'onglet **Avancement** affiche les montants totaux (HT, TVA, TTC, etc..) que le client doit vous payer en fonction de l'avancement des travaux saisi dans le corps de cette facture.

Vous pouvez effectuer, dans cet onglet, un avancement global. Le numéro de situation d'avancement est automatiquement incrémenté.

L'onglet **Echéances** affiche le mode de règlement, et les échéances de la facture. Vous pouvez choisir de calculer la retenue de garantie sur chacune des factures d'avancement ou bien uniquement sur la dernière (**F1** pour Aide).

### **11.2. Création d'une nouvelle facture d'avancement**

Pour saisir un nouvel avancement, sélectionnez la facture déjà réalisée dans la liste des documents de vente et cliquez sur le bouton **Avancement** disponible dans la barre de Navigation. Une nouvelle facture apparaît, identique à la précédente, et vous pouvez saisir les nouveaux % d'avancement.

## 12. COMMENT GERER LE COMPTE PRORATA ?

Un compte prorata ou compte interentreprises est mis en place lorsque plusieurs entreprises de divers corps de métier interviennent simultanément ou se succèdent sur un chantier. Ces interventions nécessitent des besoins logistiques communs : installation de chantier, clôture, gardiennage, branchement d'eau, d'électricité, voire de téléphone, sanitaires, etc. Ces besoins ne sont pas en général pris en charge par le maître d'ouvrage.

La gestion du compte prorata s'effectue à partir du document de vente (devis, commandes…).

Une fois les éléments de l'entête et du corps saisis, vous devez cliquer sur l'onglet **Pied** et cliquer sur le symbole des postes complémentaires.

Vous pouvez saisir un libellé dans la zone **Remises/Majorations** du compte prorata puis saisir un montant dans la zone **Montant** ou un taux dans la zone **%.**

Le bouton **TVA – comptes** vous permet de définir un compte comptable en cas de remise ou en cas de majoration ainsi que le taux de TVA à appliquer. Si vous ne définissez pas de compte comptable à partir de ce bouton, les comptes utilisés seront ceux définis à partir du menu **Données / Divers / Postes complémentaires**.

Le montant de référence permettant le calcul du compte prorata correspond au **Total HT** du document.

Toutes ces étapes sont détaillées dans l'aide en ligne, accessible par la touche **F1** depuis chaque écran de l'assistant.

### <span id="page-55-0"></span>13. TRANSFERT, DUPLICATION ET IMPRESSION DE DOCUMENTS

### **13.1. Transfert de documents**

Le transfert de document sert à transformer un document initial dans un autre type de document. Le document initial n'est alors plus modifiable.

Les devis peuvent être transférés en commande, bons de livraison ou factures.

#### **Remarque**

Un document ne peut être transféré qu'une seule fois. Le document initial sera conservé mais ne sera plus modifiable ni supprimable (Il pourra être dupliqué).

Pour cela, vous devez afficher la liste des documents, depuis le menu **Traitements + Documents de vente**. Sélectionnez le document initial et cliquez le bouton **Transférer** disponible dans la barre de Navigation.

**Remarque** 

Pour la gestion de la contremarque, vous pouvez transfert un devis ou une commande client en demande de prix ou commande fournisseur.

### **13.2. Duplication**

Vous pouvez dupliquer tous les documents pour un même type ou un type différent (ex : dupliquer une facture en devis) (sauf les documents d'acompte), afin de récupérer leur contenu, en utilisant le bouton **Dupliquer** disponible dans la liste des documents de vente.

### **13.3. Regroupement de bons de livraison**

Le regroupement de Bons de livraison s'effectue à partir de la liste des documents de vente et du bouton **Regroupement BL**.

Le regroupement de BL peut s'effectuer suivant deux possibilités :

- o Regrouper les documents sélectionnés, dans l'onglet **Bons de livraison**, en une facture.
- o Regroupe sur une période donnée pour un même client (et un même dépôt de stock) tous les BL qui ont été effectués en une facture.

Un sous-total pour chaque BL peut-être ajouté sur la facture générée.

Consultez l'aide en ligne (**F1**) pour de plus amples renseignements sur les transferts, duplications ou regroupements des documents.

## **13.4. Impression des documents**

De nombreux modèles d'impressions sont à votre disposition pour imprimer vos documents de vente. Utilisez le bouton **Imprimer** au bas de la fenêtre du document et choisissez votre modèle.

Une boîte d'impression s'ouvre et vous permet d'accéder aux fonctions suivantes :

- Un onglet Propriétés pour choisir les paramètres de l'impression.
- Un onglet Aperçu pour avoir un aperçu avant impression.

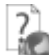

Les fonctions proposées dans chacun de ces onglets sont détaillées dans l'aide en ligne (accessible par la touche **F1** depuis chaque onglet).

## **13.5. Envoi par e-mail**

Depuis la barre de navigation ou depuis la fenêtre d'impression, vous pouvez envoyer votre document directement par e-mail. Une fenêtre s'affiche à l'écran. Vous pouvez choisir le modèle de document à envoyer, ainsi que son format. Consultez l'aide en ligne (**F1**) pour de plus amples informations sur ce point.

## 14. COMMENT EFFECTUER UN SUIVI DE CHANTIER ?

Le suivi de chantier est un document interne dans lequel vous saisissez les quantités fournitures consommées sur votre chantier et à partir duquel vous pouvez décrémenter votre stock.

Pour créer un suivi de chantier, vous devez vous placer dans le menu **Traitement + Suivi de chantier + Détaillé**. La liste des suivis apparaît. Cliquez sur le bouton **Ajouter** au bas de la liste.

Le suivi de chantier est constitué de deux parties : L'entête et le Corps du suivi.

**L'entête du suivi de chantier** vous permet de lier le suivi à un document initial (devis ou facture), de renseigner les informations liées au client, à l'architecte, au stock et de saisir un commentaire.

Dans **le corps** du suivi de chantier, saisissez pour chacun des éléments (de type fourniture, divers, matériel ou MO), le déboursé et la quantité prévue pour le chantier. Puis, au fur et à mesure de l'avancement des travaux, vous pourrez revenir autant de fois que vous le souhaitez sur votre suivi de chantier et ajouter, modifier ou supprimer des éléments si nécessaire, et mettre à jour les quantités consommées.

Cliquez sur le bouton **Bons d'entrée / Sortie** pour créer un bon d'entrée ou de sortie de stock correspondant aux nouvelles quantités consommées.

## 15. LE SUIVI DE CHANTIER SIMPLIFIE

**EBP Bâtiment** propose un deuxième suivi de chantier, simplifié. Dans ce suivi, vous indiquez les montants de vos dépenses, classées par catégorie de dépense, et vous pouvez

comparer au fur et à mesure, le déboursé prévu et le déboursé réalisé.

Pour créer un suivi de chantier, vous devez vous placer dans le menu **Traitement +**

**Suivi de chantiers + Simplifié**. La liste des suivis apparaît. Cliquez sur le bouton **Ajouter** au bas de la liste pour le créer.

Dans les onglets **Entête** et **Compléments**, vous pouvez saisir les coordonnées de votre client, et un descriptif de vos travaux.

A l'aide de l'icône  $\boxed{2}$ , Sélectionnez dans la zone Document, le document de vente source (devis, commande, etc..). Le déboursé prévu s'affiche alors au bas du suivi.

#### Maintenance

En version Maintenance, vous avez la possibilité de créer un suivi de chantier simplifié à partir d'un Contrat afin d'étudier sa rentabilité.

Sans même préciser de contrat, vous pourrez, via le raccourci Interventions dans la barre de Navigation, récupérer les heures de main d'œuvre et de matériels réalisées.

Dans les onglets **Fournitures/Divers**, **Main d'œuvre**, **Matériel** et **Frais complémentaires**, vous disposez d'une barre d'outils pour ajouter, insérer et supprimer des lignes. Sur chaque ligne, saisissez la date.

Dans la partie **Fournitures /Divers** et **Frais complémentaires**, vous pouvez saisir l'objet de la dépense, la quantité et son déboursé.

Dans la partie **Main d'œuvre**, vous pouvez saisir les heures passées sur le chantier, faire appel à votre fichier salarié afin de récupérer le nom du salarié et son taux horaire, sélectionner un type d'heure salarié

Dans la partie **Matériel**, vous pouvez saisir les heures passées sur le chantier, faire appel à votre fichier matériel afin de récupérer le nom du matériel et son coût horaire.

**Remarque**

La saisie des heures salariées peut s'effectuer directement via l'option de Saisie des temps salariés (voir p [61\)](#page-60-0)

L'onglet **Récapitulatif** permet d'obtenir une vue synthétique de toutes vos dépenses liées au chantier, classées par catégorie :

- le total des fournitures/ divers,
- le total de la main d'œuvre,
- le total des matériels,
- le total des heures et
- le total des frais complémentaires saisis dans les onglets correspondant à chaque catégorie de dépenses.

Le total global s'affiche dans la zone Total déboursé réalisé, en comparaison avec le Total déboursé prévu, issu du document source (indiqué en entête du suivi de chantier).

Si vos dépenses sont supérieures à ce que vous aviez prévu (lorsque votre gain est en négatif), le logiciel vous le signale en

affichant une icône d'avertissement

Vous pouvez imprimer votre suivi de chantier et votre rentabilité de chantier à partir du menu **Impressions + Chantier simplifié.**

## <span id="page-60-0"></span>16. LA SAISIE DES TEMPS SALARIES

L'option de saisie des temps par salariés ou par chantier complète le suivi de chantier simplifié et le suivi de chantier détaillés. En effet, vous avez ici la possibilité de saisir, salarié par salarié ou chantier par chantier les heures effectuées sur chacun des chantiers.

### **16.1. La saisie des temps salariés sur les suivis de chantier simplifiés**

Pour effectuer une saisie des temps salariés sur les suivis de chantier simplifiés, vous devez vous placer dans le menu **Traitements + Suivis de chantier + Simplifiés + Saisie des temps salariés**. La liste des saisies des temps salariés apparaît. Ensuite, il faut sélectionner le code de votre salarié. Les heures déjà saisies pour ce salarié s'affichent dans la liste en fonction des informations présentes dans la recherche avancée. Utilisez l'icône **Ajouter** pour créer une nouvelle ligne dans la grille et saisir le code du suivi de chantier, la date, le nombre d'heures effectuées, le type d'heure salarié et le taux horaire.

#### **Remarque**

Vous devez enregistrer votre saisie avant de sélectionner un autre salarié.

A la validation de votre saisie, les différents suivis de chantiers simplifiés sur lesquels vos salariés ont travaillés, seront mis à jour.

### **16.2. La saisie des temps salariés sur les suivis de chantier détaillés**

Pour effectuer une saisie des temps salariés par salarié sur les suivis de chantier détaillés, vous devez vous placer dans le menu **Traitements + Suivis de chantier + Détaillés + Saisie des temps salariés par salarié**. La liste des saisies des temps salariés par salarié apparaît. Ensuite, il faut sélectionner le code de votre salarié. Les heures déjà saisies pour ce salarié s'affichent dans la liste en fonction des informations présentes dans la recherche avancée. Sélectionnez la date de saisie et utilisez l'icône **Ajouter** pour créer une nouvelle ligne dans la grille. Dans cette ligne, vous devez renseigner le code du suivi de chantier, le code MO, la date (Par défaut c'est la date choisie dans la zone « Date de saisie » qui est reprise. Vous

pouvez tout de même la modifier), le nombre d'heures effectuées, un libellé, le type d'heure salarié et le taux horaire.

#### **Remarque**

Pour renseigner le code de la main-d'œuvre, il faut se positionner dans la zone « Code MO » et cliquer sur l'icône  $\boxed{\Box}$ La fenêtre « Eléments MO du suivi de chantier détaillé » apparaît en répertoriant uniquement les mains-d'œuvre du suivi de chantier. Faîtes un double clic sur la ligne choisie ou cliquez sur la ligne puis sur le bouton **Sélectionner**.

Vous devez enregistrer votre saisie avant de sélectionner un autre salarié.

A la validation de votre saisie, les différents suivis de chantiers détaillés sur lesquels vos salariés ont travaillés, seront mis à jour.

### **16.3. La saisie des temps salariés par chantier détaillés**

Pour effectuer une saisie des temps salariés par chantier sur les suivis de chantier détaillés, vous devez vous placer dans le menu **Traitements + Suivis de chantier + Détaillés + Saisie des temps salariés par chantier**. La liste des saisies des temps salariés par chantier apparaît. Ensuite, il faut sélectionner le numéro de votre suivi de chantier détaillé. Les heures déjà saisies pour ce salarié sur ce chantier s'affichent dans la liste en fonction des informations présentes dans la recherche avancée. Sélectionnez la date de saisie et utilisez l'icône **Ajouter** pour créer une nouvelle ligne dans la grille. Dans cette ligne, vous devez renseigner votre salarié, le code MO, la date (Par défaut c'est la date choisie dans la zone « Date de saisie » qui est reprise. Vous pouvez tout de même la modifier), le nombre d'heures effectuées, un libellé, le type d'heure salarié et le taux horaire.

#### **Remarque**

Pour renseigner le code de la main-d'œuvre, il faut se positionner dans la zone « Code MO » et cliquer sur l'icône ... La fenêtre « Eléments MO du suivi de chantier détaillé » apparaît en répertoriant uniquement les mains-d'œuvre du suivi de chantier. Faîtes un double clic sur la ligne choisie ou cliquez sur la ligne puis sur le bouton **Sélectionner**.

Vous devez enregistrer votre saisie avant de sélectionner un autre salarié.

A la validation de votre saisie, le suivi de chantier détaillé sur lequel vos salariés ont travaillés, sera mis à jour.

## 17. COMMENT GERER LES ACHATS ? PRO

La gestion d'achats est uniquement disponible en version PRO. Les documents d'achats sont accessibles à partir du raccourci **Document d'achat** disponible dans les **Favoris** de la barre de navigation.

Vous accédez alors à la liste des documents d'achats, qui a les mêmes propriétés que la liste des documents de vente. Ces propriétés sont détaillées dans l'aide, accessible par la touche **F1** sur la liste.

De même, la consultation, la modification, l'impression, la duplication, le transfert et la suppression de documents fonctionne comme indiqué pag[e 56](#page-55-0) de ce manuel.

Vous pouvez créer plusieurs types de documents : les demandes de prix, les commandes, les bons de réceptions, les bons de retours, les factures et les avoirs fournisseurs.

## **17.1. Comment commander ?**

Vous pouvez passer commande auprès de votre fournisseur, en passant par l'option de Réapprovisionnement automatique (voir page [66\)](#page-65-0) ou bien en créant une commande manuelle.

La commande se décompose en trois parties essentielles : L'entête, le corps, et le pied de la commande. Les principales informations de l'entête sont reprises dans la partie haute de la commande et sont visibles quelque soit l'onglet de la commande affiché à l'écran (sauf en mode saisie plein écran).

### *17.1.1. L'entête de la commande*

Composée de deux onglets, **Entête** et **Complément**, vous pouvez saisir les coordonnées de votre fournisseur, le dépôt de stock, un descriptif des travaux ou commentaire, le taux de TVA par défaut, etc..

### *17.1.2. Le corps de la commande*

Tout ce que vous souhaitez commander auprès de votre fournisseur, doit être saisi dans l'onglet **Corps**. Pour vous y aider, vous disposez :

- d'une barre d'outils avec des icônes.
- d'un masque de saisie entièrement modulable (choix des colonnes à afficher et emplacement de ces colonnes) à l'aide du menu contextuel, accessible par le clic droit de la souris.

Vous insérerez alors des éléments issus de votre bibliothèque interne ou issus de vos bibliothèques de prix. Les prix d'achats qui apparaîtront correspondront automatiquement au tarif défini dans la fiche élément, pour le fournisseur indiqué en entête de commande.

Vous pouvez également saisir des éléments non référencés. La saisie de texte est illimitée et peut faire appel à des textes types.

Si vous avez beaucoup d'éléments à saisir, vous pouvez utiliser la saisie en plein écran.

Vous avez la possibilité de sélectionner une affaire différente sur chaque ligne de votre commande. Ainsi sur votre affaire, vous pouvez voir chaque document d'achat dont au moins une ligne référence l'affaire.

#### *17.1.3. Le pied de la commande*

L'onglet **Pied** vous permet d'obtenir le déboursé total de votre commande, ainsi que le montant global de votre remise, et le total HT. Vous pouvez ajouter à ce montant des frais de port. Le bouton **TVA** vous permet d'afficher le récapitulatif des montants HT par taux de TVA.

A ces trois parties essentielles, s'ajoutent les onglets<br> **Echéances** et Lettres Types qui vous permettent **Echéances** et **Lettres Types** qui vous permettent respectivement de voir les acomptes saisis, d'ajouter une lettre de présentation de début ou de fin de commande (qui sera imprimée sur une page à part) et des conditions générales qui apparaîtront au bas de votre commande.

### <span id="page-65-0"></span>**17.2. Le réapprovisionnement automatique des stocks**

L'assistant de réapprovisionnement automatique des stocks est accessible à partir du menu **Traitements Réapprovisionnement automatique**.

Cet assistant vous permet de choisir le dépôt ou le document (Devis ou Commande) à réapprovisionner, les quantités de stock à prendre en compte (virtuelles ou réelles), le fournisseur à choisir (principal, au meilleur prix ou au meilleur délai), la date du document et le type de document d'achat qui vont être générées.

#### **Attention**

Avant de générer les documents fournisseurs, vous devez avoir saisi dans l'onglet **Stock** de la fiche élément, les quantités minimum à commander, le stock d'alerte et avoir renseigné l'onglet **Fourn** de la fiche élément.

Suivez les différentes étapes de l'assistant en utilisant les boutons **Suivant** et **Précèdent** pour passer d'une page à l'autre.

L'aide en ligne, accessible par la touche **F1**, vous détaille chacune des étapes.

## **17.3. Comment réceptionner les achats ?**

Après avoir passé une commande auprès de votre fournisseur, vous avez la possibilité de réceptionner tout ou une partie des éléments commandés.

Pour cela, vous devez sélectionner la commande fournisseur puis au choix :

- Sélectionner l'option **Transférer** disponible dans la barre de navigation. Elle permet de générer un bon de réception global pour toute la commande (sauf les éléments de type Main d'œuvre si l'option « Autoriser les lignes de main d'œuvre dans les BL » n'est pas coché dans le menu **Outils + Options + Documents + Ventes**)
- Sélectionner l'option **Réceptionner** dans la barre de navigation. Elle permet de saisir, ligne à ligne, les quantités réceptionnées et générer un bon de réception ou une facture pour chaque réception partielle.

Les bons de réceptions reprennent les données saisies dans l'entête de la commande initiale. Le corps se compose des éléments réceptionnés et en pied, vous pourrez saisir un acompte, qui sera automatiquement enregistré dans les paiements fournisseurs.

## **17.4. Comment créer les factures fournisseurs ?**

Vous pouvez générer une facture fournisseur depuis le transfert d'une commande, d'un bon de réception ou d'un regroupement de bons de réception.

Vous pouvez aussi créer une facture fournisseur directement.

Pour cela, vous devez afficher la liste des documents d'achats, en passant par le menu **Traitements + Documents d'achat**, cliquer sur le bouton **Ajouter** et sélectionner le type de document Facture.

La saisie de la facture est identique à celle des commandes. Les échéances fournisseurs sont automatiquement calculées dans l'onglet **Echéances** si le mode de règlement fournisseur a été renseigné dans sa fiche.

A la validation de la facture, les stocks et le PUMP des éléments facturés sont mis à jour.

L'aide en ligne, accessible par la touche **F1** sur tous les documents d'achats, détaille l'ensemble des fonctionnalités disponibles dans la gestion des achats.

## 18. COMMENT GERER LES ACHATS DE SOUS-TRAITANCE ? **PRO**

La gestion des achats de sous-traitance est uniquement disponible en version PRO.

Les documents d'achats sous-traitant sont accessibles à partir du raccourci **Document d'achat sous-traitant** disponible dans les **Favoris** de la barre de navigation.

Vous accédez alors à la liste des documents d'achats soustraitant, qui a les mêmes propriétés que la liste des documents de vente. Ces propriétés sont détaillées dans l'aide, accessible par la touche **F1** sur la liste.

De même, la consultation, la modification, l'impression, la duplication, le transfert et la suppression de documents fonctionne comme indiqué pag[e 56](#page-55-0) de ce manuel.

Vous pouvez créer plusieurs types de documents : les demandes de prix sous-traitants, les commandes soustraitants, les factures et les avoirs sous-traitants.

### **18.1. Comment créer une demande de prix soustraitant?**

Pour créer une demande de prix sous-traitant manuelle, il faut une fois dans la liste des documents d'achat sous-traitant, cliquer sur le bouton **Ajouter**, sélectionner le type de document « Demande de prix sous-traitant » et cliquer sur le bouton **Ok**.

La demande de prix sous-traitant se décompose en trois parties essentielles : L'entête, le corps, et le pied de la commande. Les principales informations de l'entête sont reprises dans la partie haute de la demande de prix et sont visibles quelque soit l'onglet de la demande de prix affiché à l'écran (sauf en mode saisie plein écran).

#### *18.1.1. L'entête de la demande de prix*

Composée de deux onglets, **Entête** et **Complément**, vous pouvez saisir les coordonnées de votre sous-traitant, un descriptif des travaux ou commentaire, le taux de TVA par défaut, etc.

.

### *18.1.2. Le corps de la demande de prix*

Tous les éléments dont vous souhaitez connaître le prix auprès de votre sous-traitant, doivent être saisi dans l'onglet **Corps**. Pour vous y aider, vous disposez :

- d'une barre d'outils avec des icônes.
- d'un masque de saisie entièrement modulable (choix des colonnes à afficher et emplacement de ces colonnes) à l'aide du menu contextuel, accessible par le clic droit de la souris.

Vous insérerez alors dans votre demande de prix les éléments issus de votre bibliothèque interne, de vos bibliothèques de prix ou saisie manuellement pour ensuite la fournir à votre soustraitant pour qu'il puisse vous fournir ces prix.

### *18.1.3. Le pied de la demande de prix*

L'onglet **Pied** vous permet d'obtenir le déboursé total de votre demande de prix, ainsi que le montant global de votre remise, et le total HT. Vous pouvez ajouter à ce montant des frais de port. Le bouton **TVA** vous permet d'afficher le récapitulatif des montants HT par taux de TVA.

A ces trois parties essentielles, s'ajoutent les onglets **Echéances** et **Lettres Types** qui vous permettent respectivement de voir les acomptes saisis, d'ajouter une lettre de présentation de début ou de fin de la demande de prix (qui sera imprimée sur une page à part) et des conditions générales qui apparaîtront au bas de votre demande de prix.

Vous pouvez transférer votre demande de prix sous-traitant en commande sous-traitant ou en facture sous-traitant en sélectionnant la demande de prix puis en cliquant sur le bouton **Transférer** de la barre de navigation.

### **18.2. Comment créer une commande soustraitant ?**

Pour créer une commande sous-traitant, vous pouvez soit transférer une demande de prix sous-traitant, soit la créer manuellement. Une fois dans la liste des documents d'achat sous-traitant, cliquer sur le bouton **Ajouter**, sélectionner le type de document « Commande sous-traitant » et cliquer sur le bouton **Ok**.

La saisie de la commande sous-traitant est identique à celle des demandes de prix sous-traitant.

Vous pouvez transférer votre commande sous-traitant en facture sous-traitant en sélectionnant la commande et en cliquant sur le bouton **Transférer** de la barre de navigation.

## **18.3. Comment créer une facture sous-traitant ?**

Pour créer une facture sous-traitant, vous pouvez soit transférer une commande sous-traitant, soit la créer manuellement. Une fois dans la liste des documents d'achat sous-traitant, cliquer sur le bouton **Ajouter**, sélectionner le type de document « Facture sous-traitant » et cliquer sur le bouton **Ok**.

La saisie de la facture sous-traitant est identique à celle des demandes de prix sous-traitant.

Vous pouvez transférer votre facture sous-traitant en avoir sous-traitant en sélectionnant la facture et en cliquant sur le bouton **Transférer** de la barre de navigation.

# 19. COMMENT GERER L'ETUDE DES DEBOURSES ? **PRO**

Cette fonctionnalité consiste à rechercher le meilleur fournisseur répondant aux critères sélectionnés pour un élément donné.

#### **Remarque**

Vous pouvez faire votre recherche selon 4 critères. Le meilleur déboursé (Valeur par défaut), le meilleur délai de livraison, la plus petite quantité minimum de commande et multiple de réapprovisionnement ou le fournisseur principal.

Ce type de document peut servir dans plusieurs cas :

- Pour commander à vos fournisseurs les éléments d'un ou plusieurs devis clients.
- Pour mettre en concurrence plusieurs fournisseurs et obtenir ainsi les meilleurs tarifs.
- Pour générer des appels d'offre (demandes de prix fournisseurs) afin de connaître si un fournisseur donné possède ou non un élément dans son catalogue (permettant par exemple de l'ajouter dans la liste des fournisseurs de la fiche élément).
- Pour déclencher une commande fournisseur dans le but de réapprovisionner votre stock au meilleur tarif.
- Pour mettre à jour une partie de votre base éléments en fonction des différentes réponses de vos fournisseurs…

### **19.1. Comment créer une étude des déboursés ?**

Pour créer une étude de déboursés, vous pouvez utiliser le raccourci **Générer une étude** disponible dans la partie **Navigation** de la barre de navigation, à partir de la liste des devis dans les documents de vente ou d'un devis. Vous pouvez
également créer une étude des déboursés par le menu **Traitements, Etude des déboursés**.

Si vous demandez la génération d'une étude des déboursés à partir d'un devis, ce dernier sera automatiquement rattaché et les lignes du devis seront également reprises (sauf les lignes de commentaires et les éléments issus d'une bibliothèque externe ou créé manuellement dans le devis).

#### *19.1.1. Onglet Général*

Cet onglet vous permet d'indiquer un commentaire. Il permet également d'ajouter et visualiser des devis clients que vous souhaitez intégrer dans l'étude. Vous pouvez également supprimer les devis clients pour lesquels aucune commande fournisseur n'a été générée.

#### *19.1.2. Onglet Corps*

Cet onglet reprend automatiquement les éléments issus du ou des devis sélectionnés dans l'onglet **Général**. Vous pouvez ajouter, visualiser et supprimer des éléments.

Le bouton **Critères** permet de choisir pour tous les éléments, les 4 critères de recherche. Vous pouvez choisir des critères de recherche différents pour chaques lignes d'éléments à l'aide des colonnes **Critère N°1**, **Critère N°2**, **Critère N°3** et **Critère N°4**.

Le bouton **Appliquer les meilleurs fournisseurs** permet de sélectionner automatiquement le meilleur fournisseur répondant aux critères. La sélection d'un autre fournisseur comme fournisseur retenu dans les lignes d'éléments reste possible.

Le bouton **Appliquer la quantité mini et le multiple de réappro** permet de tenir compte, lors de la commande, des informations de la fiche élément. De ce fait, la quantité réellement commandée sera celle indiquée entre parenthèses.

Le bouton **Tout commander** permet de sélectionner toutes les lignes du corps de l'étude et de reprendre les valeurs indiquées dans la colonne « Quantité restant à commander ».

Pour chaque élément, vous pouvez visualiser en bas d'écran le détail de l'élément sélectionné dans la partie **Liste des éléments**. 5 onglets sont à votre disposition :

- **Fournisseur :** permet de visualiser les différents fournisseurs associés à l'élément avec les informations sur le prix, la remise, la quantité minimum à commander…
- **Stock :** permet de visualiser pour les éléments gérés en stock, le stock réel, virtuel ainsi que la quantité commandée par dépôt et en totalité.
- **Devis :** permet de visualiser les devis concernés par l'élément sélectionné.
- **Commandes** : permet de visualiser les commandes concernées par l'élément sélectionné.
- **Statistiques** : permet de visualiser le montant (ou volume) des commandes passées pour le fournisseur indiqué dans l'élément sélectionné. Il est également possible de cocher l'élément afin que seules les statistiques de l'élément soient prises en compte. Vous pouvez également affiner vos statistiques en sélectionnant une période.

#### *19.1.3. Onglet Achat*

Cet onglet permet de visualiser les demandes de prix et commandes fournisseurs générés à partir de l'étude.

Le bouton **Mettre à jour l'étude** permet de mettre à jour les éléments modifiés dans la demande de prix.

#### **Exemple :**

Dans la demande de prix fournisseur générée, vous avez modifié le prix net car votre fournisseur vous a indiqué un changement (mise à jour tarif, remise…). En cliquant sur ce bouton, l'étude de déboursé va reprendre automatiquement cette modification.

### *19.1.4. Onglet Notes*

Cet onglet permet de saisir des commentaires.

# **19.2. Comment générer une demande de prix fournisseur à partir de l'étude des déboursés ?**

Vous devez cliquer sur le bouton **Demande de prix**.

Sur la fenêtre des options de la génération des demandes de prix, vous pouvez effectuer différents filtres sur les fournisseurs et éléments présents dans l'étude.

Les onglets **Fournisseurs** et **Eléments** permettent d'affiner le filtre en sélectionnant les informations souhaitées.

Vous pouvez sélectionner, dans le mode de création de la demande de prix :

- Fournisseurs retenus dans l'étude : prend en compte<br>les fournisseurs indiqués dans la colonne les fournisseurs indiqués dans **Fournisseur retenu** du corps de l'étude.
- Tous les fournisseurs : prend en compte l'ensemble des fournisseurs (qu'ils soient ou non indiqués comme fournisseur dans l'étude).
- Tous les fournisseurs associés : prend en compte les fournisseurs étant associés à l'élément dans l'étude.

Une option vous permet de reprendre ou non les prix d'achat sur les demandes de prix. Le fournisseur vous transmet ses tarifs et vous pouvez les saisir dans la demande de prix.

### **19.3. Comment créer une commande fournisseur à partir de l'étude des déboursés ?**

Vous devez cliquer sur le bouton **Commander**.

Sur la fenêtre des options de la génération des commandes, vous pouvez effectuer différents filtres sur les fournisseurs et éléments présents dans l'étude.

Les onglets **Fournisseurs** et **Eléments** permettent d'affiner le filtre en sélectionnant les informations souhaitées.

# **19.4. Comment effectuer la mise à jour des fiches éléments à partir de l'étude des déboursés ?**

Vous devez cliquer sur le bouton **Maj éléments**.

Sur la fenêtre des options de la mise à jour des éléments, vous pouvez effectuer différents filtres sur les fournisseurs et éléments présents dans l'étude.

Les onglets **Fournisseurs** et **Eléments** permettent d'affiner le filtre en sélectionnant les informations souhaitées.

Vous pouvez sélectionner, dans le mode de création de la demande de prix :

- Fournisseurs retenus dans l'étude : prend en compte les fournisseurs indiqués dans la colonne **Fournisseur retenu** du corps de l'étude.
- Tous les fournisseurs associés : prend en compte les fournisseurs étant associés à l'élément dans l'étude.

Vous pouvez également cocher les options suivantes :

 Mettre le fournisseur retenu comme fournisseur par défaut : le fournisseur par défaut de la fiche élément sera remplacé par le fournisseur retenu dans l'étude des déboursés.

- Ajouter les fournisseurs non présents dans la fiche élément : Les fournisseurs ajoutés manuellement dans l'étude des déboursés seront intégrés dans les fiches éléments associées.
- Lancer un recalcul des ouvrages à la fin de la mise à jour : Les montants des ouvrages seront mis à jour en fonction des éléments de l'étude des déboursés.

# **19.5. Comment créer la mise à jour des devis clients à partir de l'étude des déboursés ?**

Vous devez cliquer sur le bouton **Maj devis client**.

Sur la fenêtre des options de la mise à jour des devis clients, vous pouvez effectuer différents filtres sur les fournisseurs, éléments et devis présents dans l'étude.

Les onglets **Fournisseurs, Eléments et Devis clients** permettent d'affiner le filtre en sélectionnant les informations souhaitées.

L'option **Prix de vente fixe** vous permet de ne pas modifier le prix de vente client et donc de dégager une marge plus importante en cas de baisse de tarif à l'achat.

# 20. COMMENT GERER DES AFFAIRES ? PRO

**EBP Bâtiment** permet de créer des affaires clients auxquelles vous pourrez rattacher les documents de vente, achat, règlements, suivis de chantier…

Vous pouvez ainsi obtenir une vue synthétique sur l'avancement de vos dossiers clients.

# **20.1. Les options des affaires**

La fenêtre des options des affaires est accessible via l'onglet **Affaire** du menu **Outils + Options.** Dans cette fenêtre vous

allez pouvoir choisir de masquer ou non certains onglets, de modifier la vue en passant sur une vue hiérarchique, de prendre en compte les devis dans le calcul du récaptitulatif, de préférer l'utilisation des BL/BR à la place des factures/avoirs pour la partie réalisée de la synthèse et d'intégrer les temps salariés et matériels aux coûts réalisés.

# **20.2. Comment créer une affaire ?**

Pour créer une affaire, vous pouvez utiliser le raccourci **Affaires** disponible dans les **Favoris** de la barre de navigation. La liste des affaires s'affiche. Utilisez les touches **[CTRL] + [Inser]** ou le bouton **Ajouter** au bas de la liste, pour créer une nouvelle affaire.

L'affaire se présente comme un classeur, dans lequel vous allez retrouver des onglets par type de documents.

L'onglet **Récapitulatif** permet d'obtenir une synthèse des opérations effectuées dans l'affaire (ventes, achats, suivis de chantiers, règlements…). Cette synthèse peut-être filtrée par période.

Les onglets **Client** et **Informations** permettent de renseigner les coordonnées du client, une description de l'affaire, associer jusqu'à cinq documents, ainsi que des paramètres comme le nom du représentant, de l'architecte, les dates prévues de début et de fin de travaux, la distance du chantier, etc…

Dans les onglets **Ventes**, **Achats fournisseurs**, **Achats soustraitants**, **Stocks**, **Suivis Chantiers détaillés**, **Suivis chantiers simplifiés**, **Règlements clients**, **Paiements fournisseurs**, **Paiements sous-traitants**, **Contrats** et **Interventions**, vous retrouverez la liste des documents rattachés à l'affaire.

L'onglet **Statistiques** vous permet d'obtenir des informations sous forme de graphiques sur le chiffre d'affaires clients, fournisseurs et l'aspect financier de l'affaire (évolution des

échéances clients et fournisseurs, évolution des règlements clients et fournisseurs)

# **20.3. Comment associer des documents à une affaire ?**

Pour associer plusieurs documents à une même affaire, il faut leur attribuer un numéro d'affaire commun.

Vous pouvez procéder de plusieurs façons :

- Dans l'entête des documents, une zone N° affaire est disponible. Vous pouvez sélectionner ou créer une affaire à l'aide des icônes  $\boxed{G}$  et  $\boxed{E}$
- Dans le corps des documents d'achats, colonne numéro d'affaire, vous pouvez avoir ainsi plusieurs affaires pour une commande fournisseur.
- Ouvrir une affaire, et utiliser le bouton **Ajouter** dans les onglets **Ventes**, **Achats fournisseurs**, **Achats sous-traitants**, **Stocks**, **Suivis Chantiers détaillés**, **Suivis chantiers simplifiés, Contrats et Interventions** pour créer de nouveaux documents. De plus, le logiciel vous proposera de reprendre les informations liées à l'affaire (code client, coordonnées, commentaires etc..).
- Ouvrir une affaire et utiliser le bouton **Associer** dans les onglets **Ventes, Achats fournisseurs, Achats sous-traitants, Stocks, Suivis Chantiers détaillés et Suivis chantiers simplifiés, Contrats et Interventions** dans le cas où les documents ont été créés au préalable.

La zone n°affaire n'existe pas dans les règlements. Les règlements sont rattachés à une affaire dès lors qu'ils ont été pointés avec une facture qui elle-même est rattachée à une affaire.

Vous pouvez à tout moment imprimer un récapitulatif ou une analyse de votre affaire, en cliquant sur le bouton **Imprimer** en pied de liste.

Vous pouvez également imprimer la synthèse complète de l'affaire en cliquant sur le bouton **Imprimer** en pied de liste (à partir de l'onglet **Récapitulatif**).

# 21. COMMENT GERER LES STOCKS ?

# **21.1. Deux modes de gestion du stock**

**EBP Bâtiment** propose deux modes de décrémentation du stock :

- A partir des bons de livraisons et factures clients,
- Ou à partir du suivi de chantier détaillé

Ce choix se définit par défaut dans les options du dossier, dans la partie **Documents**.

Mais vous pouvez aussi modifier ce choix à la création d'un nouveau document, en cochant (ou décochant) la zone Mouvemente le stock, disponible dans l'onglet **Complément** des documents.

#### **Attention**

Si vous souhaitez exceptionnellement modifier votre mode de gestion du stock, vous devez le faire dès la création du devis. La zone Mouvemente le stock ne sera plus accessible dans le document généré à partir du devis.

Si vous avez choisi de gérer votre stock à partir des bons de livraisons ou factures, il sera décrémenté au moment de la validation de la facture.

Si vous gérez votre stock à partir du suivi de chantier, un message s'affichera à la validation du suivi pour générer un bon d'entrée ou de sortie de stock correspondant aux dernières saisies.

# **21.2. Les documents de stock**

Vous pouvez créer des bons d'entrées et bons de sorties de stock, à partir du menu **Traitements + Documents de stock.**

Vous indiquerez, pour chacun des éléments de type fourniture ou divers, la quantité en stock à entrer ou à sortir.

A la validation du bon d'entrée, votre stock est mis à jour et le PUMP (prix unitaire moyen pondéré) de vos éléments de type fourniture ou divers est recalculé.

L'aide en ligne, accessible par la touche **F1** sur tous les documents de stocks, détaille l'ensemble des fonctionnalités disponibles dans la gestion des stocks.

#### **PRO**

La version PRO est multi-dépôts. Cela signifie que vous pouvez gérer vos stocks sur plusieurs dépôts. Créez vos différents dépôts depuis le menu **Données + Dépôts**.

Dans vos documents de stock, vous pouvez sur chaque ligne, préciser sur quel dépôt, l'entrée ou la sortie de stock est à effectuer.

Vous pouvez aussi créer des bons de transferts, pour indiquer le transfert d'un élément de type fourniture ou divers d'un dépôt à un autre.

# *21.2.1. La saisie de l'inventaire*

La saisie de l'inventaire est disponible en version PRO

Pour créer un inventaire, vous devez vous placer dans la liste des documents de stocks, cliquez sur le bouton **Ajouter** et choisir le type de document **Inventaire**. Choisissez alors le type de regroupement souhaité (famille, groupe, localisation..) et le dépôt. Vous pouvez également demander un inventaire vide.

Une question apparaît pour vous demander si vous souhaitez initialiser les nouvelles quantités d'inventaire à zéro ou bien si vous voulez qu'elles reprennent par défaut les quantités actuelles, ceci afin de faciliter votre saisie d'inventaire.

La feuille d'inventaire s'ouvre sur l'onglet **Corps**. Suivant l'option sélectionnée, tous les éléments suivis en stock sont affichés, classés en fonction du regroupement choisi. Sont affichés : la quantité actuelle, l'unité en stock, le Pump et la valeur actuelle du stock.

Pour saisir votre inventaire, vous disposez de deux colonnes :

- Nouvelle quantité (unité stock) : Permet de saisir la nouvelle quantité d'éléments, exprimée en unité de stock.
- Nouvelle quantité (unité de vente) : Permet de saisir la nouvelle quantité en unité de vente.

#### **Exemple**

Vous vendez de la colle, que vous stockez en carton et que vous vendez en sachet. A l'issue de l'inventaire, il vous reste X cartons et Y sachets. Indiquez X dans la colonne Nouvelle quantité en unité de stock et Y dans la colonne Nouvelle quantité en unité de vente. Le total de ces deux quantités sera affiché en unité de stock dans la colonne Nouvelle quantité totale.

 Nouveau PUMP : Par défaut, la valeur du nouveau PUMP est égale au PUMP actuel. Vous pouvez le modifier.

 Nouvelle quantité totale : Affiche le total des nouvelles quantités en stock (Nouvelle quantité en unité de stock + nouvelle quantité en unité de vente).

Le total des quantités multiplié par le nouveau PUMP permet de calculer la nouvelle valeur du stock.

Si la saisie de votre inventaire s'étale sur plusieurs jours, vous pouvez revenir dessus et modifier les valeurs et les quantités comme vous le souhaitez. De même, si vous avez ajouté de nouveaux éléments dans votre bibliothèque interne, vous pouvez les ajouter à votre inventaire en cliquant sur le bouton **Recharger**.

Les mouvements de stocks seront automatiquement mis à jour à la validation du document.

Les éléments en sommeil, qui n'ont pas de stock, n'apparaissent pas dans le corps d'un inventaire.

Si vous souhaitez exceptionnellement ajouter dans votre inventaire un élément mis en sommeil ou pas, vous devez cliquer sur le bouton **Ajout d'éléments** et sélectionner les éléments que vous souhaitez.

L'aide en ligne, accessible par la touche **F1** sur la fiche Inventaire, détaille l'ensemble des fonctionnalités disponibles.

### **21.3. Les mouvements de stocks**

Vous pouvez consulter l'historique de tous vos mouvements de stocks depuis le menu **Données + Mouvements de stocks.**  Choisissez les filtres souhaités et cliquez sur le bouton **Rechercher** pour les afficher.

Vous pouvez très facilement classer vos mouvements de stock grâce aux boîtes de regroupement, disponibles via le menu **Affichage + boîte de regroupement**. Sélectionnez la colonne de votre choix et faites-là glisser à l'aide de la souris, dans la bande grise.

Vous pouvez ainsi consulter pour chaque mouvement de stock, le code élément, le numéro de document, la date, la quantité déstockée, la quantité d'origine, le Pump et la valeur du stock.

Le bouton **Visualiser** de la barre de navigation, permet d'accéder directement au document lié au mouvement sélectionné.

# 22. GESTION DES CONTRATS DE MAINTENANCE ET S A V Maintenance

# **22.1. Les contrats de maintenance**

La gestion des contrats de maintenance consiste en :

- La saisie et l'impression des contrats
- La facturation périodique de ces contrats
- La reconduction et le renouvellement de ces contrats, avec impression des lettres de relances ou reconductions tacites...
- L'étude de la rentabilité d'un contrat, à travers le suivi de chantier simplifié

Pour créer un nouveau contrat, placez-vous dans le menu **Traitements + Maintenance / S.A.V. + Contrats**. Dans la liste des contrats, cliquez sur le bouton **Ajouter** ou bien utilisez les touches **[Ctrl] + [Inser]** de votre clavier, pour ajouter un nouveau contrat.

L'aide en ligne, accessible par la touche **F1** sur la fiche contrat, détaille l'ensemble des fonctionnalités disponibles.

# **22.2. Le service après vente**

La gestion du S.A.V. (Service après vente) vous permet de suivre vos interventions, de la préparation jusqu'à la saisie du rapport d'intervention.

A partir des contrats de maintenance, les fiches d'interventions à préparer sont automatiquement générées. Vous pouvez également définir un contrat sans intervention.

Mais vous pouvez aussi créer des fiches d'interventions sans qu'elles soient liées à un contrat (notamment dans le cas où vous avez installé et vendu une fourniture et vous devez revenir sur le chantier)

Lorsque vous préparez votre intervention, vous pouvez indiquer les salariés qui vont intervenir, le matériel à prévoir, la durée totale prévue, le jour et l'heure de l'intervention, les frais de déplacement et saisir les éléments (code, numéro de série, type et durée de garantie, etc.) sur lesquels vous allez intervenir.

Vous imprimez les bons d'interventions pour vos salariés.

Les rendez-vous sont automatiquement générés dans le

planning **PRO** ou à l'inverse, vous pouvez consulter ou créer, à partir du planning, une nouvelle intervention.

Pour créer vos interventions, placez-vous dans le menu **Traitements + Maintenance /SAV + Interventions.**

L'aide en ligne, accessible par la touche **F1** sur la fiche intervention, détaille l'ensemble des fonctionnalités disponibles.

Pour compléter le suivi des interventions, un suivi des actions (appels, courriers..) vous est proposé, à partir du menu **Traitements + Maintenance / S.A.V + Actions.**

# **22.3. L'historique Maintenance / SAV**

A partir du menu **Données + Maintenance /SAV + Historique Maintenance /SAV**, vous pouvez retrouver pour un numéro de série, un client, un contrat, etc., tous les documents qui lui sont liés : Contrats, Factures, Interventions, etc.

L'historique apparaît de façon détaillée en affichant toutes les lignes des documents où le filtre choisi est présent ou bien, de façon non détaillée, en affichant la liste des documents où le filtre sélectionné apparaît.

# 23. LE PLANNINGPRO

En version PRO, Le planning permet de saisir et visualiser les rendez-vous de vos salariés, les réservations de vos matériels et les interventions liées à la maintenance et au S.A.V.

#### **Remarque**

Avant d'accéder au planning, vous devez créer vos salariés, à partir du menu **Données + Salariés** et créer vos ressources matérielles à partir du menu **Données + Matériels.**

Accédez facilement au planning en cliquant sur le raccourci V **Planning** disponible dans la partie **Favoris** de la barre de navigation.

# **23.1. Présentation du planning**

Vous avez la possibilité de visualiser le planning sous différentes formes. Pour cela, vous disposez des paramètres suivants :

 Ressources Salariés / Personnel : Dans ce cadre vous retrouvez la liste des salariés pouvant être visible ou non dans le planning.

Dans la fiche salarié via le menu **Données Salariés/Personnel**, vous allez pouvoir associer un utilisateur à votre salarié et choisir les salariés qui seront visibles dans son planning lorsqu'il se connectera avec son utilisateur. Si aucun utilisateur n'est associé, tous les salariés seront visibles dans le planning.

 Ressources Matériels société : Dans ce cadre vous retrouvez la liste des matériels société pouvant être visible ou non dans le planning.

#### **Remarque**

Dans la fiche salarié via le menu **Données Salariés/Personnel**, vous allez pouvoir associer un utilisateur à votre salarié et choisir les matériels société qui seront visibles dans son planning lorsqu'il se connectera avec son utilisateur. Si aucun utilisateur n'est associé, tous les matériels société seront visibles dans le planning.

- Vue : Vous pouvez choisir entre la vue journalière groupée par ressources, par jour ou une vue mensuelle.
	- La vue journalière groupée par type de ressource affiche le planning journalier des salariés et matériels.
	- La vue journalière groupée par jour affiche les journées et pour chaque journée, la liste des salariés et matériels avec leur planning.
	- La vue mensuelle affiche pour chaque salarié et matériel, tous les jours du mois avec les RDV prévus.
- Date : Indiquez la date de début du planning à afficher.
- Hauteur d'une ligne : Indiquez en pixels, la hauteur des lignes du planning. Vous pouvez les augmenter ou

diminuer grâce aux petites flèches disponibles dans la zone de saisie.

- Nombre de jours : Saisissez le nombre de jours à afficher dans le planning.
- Intervalles : Indiquez les intervalles à afficher dans le planning.

#### **Remarque**

Les zones Nombre de jours et Intervalles ne sont pas disponibles pour la vue mensuelle du planning.

### **23.2. Ajout, modification et suppression de rendez-vous**

Vous pouvez définir jusqu'à 10 types de rendez-vous différents en indiquant leur nom et couleur. Vous pouvez aussi préciser vos heures d'ouverture, de pause et de déjeuner, qui apparaîtront de couleur différente dans votre planning. Ces paramètres se définissent dans les options du dossier partie **Planning**, à partir du menu **Outils**.

- Pour ajouter un rendez-vous, vous pouvez :

- vous placer sur le planning et utiliser l'option **Ajouter** disponible dans la barre d'outils au-dessus du planning ou dans le menu contextuel accessible à partir du clic droit de la souris. La fiche rendez-vous s'affiche avec les dates de début et date de fin préremplies.
- vous placer sur le planning et utiliser l'option **Ajouter par type** + type de rendez-vous souhaité disponible par le menu contextuel accessible par le clic droit de la souris. La fiche rendez-vous s'ouvre avec les dates de début et de fin pré-remplie et le type de rendez-vous sélectionné.

- Pour modifier un rendez-vous, sélectionnez-le dans le planning en cliquant dessus à l'aide de la souris, puis utilisez l'option **Modifier** disponible dans la barre d'outils au-dessus du planning par le menu contextuel accessible par le clic droit de la souris.

La fiche rendez-vous s'ouvre et vous pouvez modifier tout ce que vous souhaitez.

- Pour supprimer un rendez-vous, sélectionnez-le dans votre planning en cliquant dessus à l'aide de la souris, puis cochez l'option **Supprimer** disponible dans la barre d'outils ou dans le menu contextuel (clic droit de la souris).

# **23.3. Ajout d'une intervention**

Dans le cadre du S.A.V, vous avez la possibilité de créer, à partir du planning, une nouvelle intervention. Pour cela, sélectionnez l'option **Nouvelle Intervention** disponible dans la barre d'outils au-dessus du planning ou dans le menu contextuel accessible à partir du clic droit de la souris. A la validation de celle-ci, le RDV apparaît dans le planning, pour tous les salariés et matériels qui doivent intervenir. Dans la fiche RDV, le code intervention est affiché.

Pour visualiser le détail d'une intervention depuis le planning, sélectionnez le rendez-vous et cliquez sur le bouton **Intervention** disponible dans la barre de navigation.

### **23.4. La fiche rendez-vous**

Vous disposez des champs suivants :

- Objet : Vous disposez d'une zone de saisie de 100 caractères pour indiquer l'objet de votre rendez-vous. C'est ce libellé qui sera affiché dans votre planning audessous de l'heure de rendez-vous (si l'intervalle le permet).
- Dates de début et fin de rendez-vous : Sélectionnez les jours et heures de début et fin de rendez-vous, à l'aide des flèches disponibles dans les zones de saisie.

**Clignotant** 

Cochez la zone si vous souhaitez que le rendez-vous clignote dans votre planning.

- Vous disposez d'une zone de saisie intitulée Notes pour compléter l'objet de votre rendez-vous si vous le souhaitez. Vous disposez de tous les attributs (gras, couleur, police, souligné, etc...) pour mettre en valeur tout ou une partie de votre texte.
- L'onglet **Affectation** : Vous avez la possibilité d'affecter automatiquement le rendez-vous à plusieurs salariés. Pour cela, cochez les cases en face de chacun des noms des salariés concernés ou bien cochez la zone en face du libellé **Salariés / Personnel** pour les sélectionner tous d'un seul clic de la souris.

# 24 LE SUIVI FINANCIER DES CLIENTS ET **FOURNISSEURS**

Les paiements, décaissements fournisseurs et sous-traitants, accessibles seulement en version PRO d'**EBP Bâtiment**, fonctionnent exactement de la même façon que la saisie des règlements et la remise en banque, détaillés dans les chapitres ci-dessous.

# **24.1. Comment saisir un acompte ?**

Une facture d'acompte doit être émise pour tout versement d'acompte effectué avant que la livraison du bien ou la prestation de services ne soit effectuée (article 289 c du CGI)

Vous pouvez la créer directement depuis la liste des documents de vente du menu **Traitements** ou bien à partir de l'onglet **Acompte** de la commande ou du BL.

Lorsque la prestation a été réalisée ou les biens ont été livrés, vous allez établir la facture finale et rattacher à celle-ci la (ou les) facture(s) d'acomptes qui ont été enregistrées.

Sur vos factures, vous retrouverez le récapitulatif des montants d'acomptes versés avec les dates et numéros de factures correspondants, ainsi que le détail par taux du montant total de TVA, la TVA payée et le restant à payer.

Dans les options du dossier, partie **Comptabilité + Tiers**, vos comptes de TVA en attente et le compte de Tiers pour les acomptes sont indiqués.

 $\overline{\phantom{a}}$ Consultez l'aide en ligne (**F1**), partie **Guide + Facture d'acompte** pour connaître le mode de transfert comptable appliqué et le détail du fonctionnement des documents d'acompte.

# **24.2. Comment saisir un règlement client ?**

Pour saisir un règlement client, placez-vous dans le menu **Traitements + Clients + Règlements**. La liste des règlements déjà effectués apparaît. Cliquez sur le bouton **Ajouter** au bas de la liste pour ajouter un nouveau règlement.

Renseignez alors les informations concernant votre client et le montant du règlement reçu. Vous pouvez ensuite :

- affecter la totalité du montant en double cliquant, à l'aide de la souris, sur l'échéance correspondante ou bien saisir le montant à affecter dans la colonne Montant Affecté sur les lignes d'échéances concernées.
- Dans le cas où vous ne souhaitez pas passer par l'étape de remise en banque, indiquer directement ici le code banque. Lors du transfert comptable, le règlement sera transféré sur la banque sélectionnée.

Vous pouvez également enregistrer un règlement sans le rattacher à une échéance. Il pourra être transféré en comptabilité et vous pourrez par la suite l'affecter à une ou plusieurs échéances si nécessaire.

# **24.3. La remise en banque**

**EBP Bâtiment** vous permet de remettre en banque vos règlements clients en éditant le bordereau de remise en banque.

Pour créer une remise, placez-vous dans le menu **Traitements + Clients + Remise en banque** et utilisez les touches **[Ctrl] + [Inser]** ou le bouton **Ajouter** au bas de la liste.

Saisissez la banque sur laquelle effectuer la remise et sélectionnez les règlements concernés, en cochant la colonne Pointé. Vous pouvez utiliser les options  $\checkmark$  et  $\checkmark$  de la barre d'outils pour tous les pointer ou les dépointer.

# *24.3.1. Génération du fichier Etebac*

En version PRO, vous avez la possibilité de générer un fichier à la norme Etebac 5, destiné à votre banque, après validation de la remise en banque. Pour cela, utilisez le bouton **Générer Etebac** disponible dans la fiche ou la liste des remises en banque. Indiquez la date d'opération puis le chemin où copier le fichier sur votre disque dur.

#### **Attention**

Toutes les coordonnées bancaires doivent avoir été saisies dans le menu **Données + Divers + Banques**, ainsi que celles de vos clients, fournisseurs et sous-traitants, dans leurs fiches respectives.

# *24.3.2. Génération du fichier SEPA*

En version PRO, vous avez la possibilité de générer un fichier à la norme SEPA, destiné à votre banque, après validation de la remise banque. Pour cela, utilisez le bouton **Générer SEPA** disponible dans la fiche ou la liste des remises en banque.

La génération du fichier à la norme SEPA, n'est possible pour les remises en banque qui si :

- Le règlement remis en banque utilise le moyen de paiement (Zone « Paiement par » dans la fenêtre de saisie des règlements) « Virement SEPA », « Prélèvement SEPA » ou « Virement international »,
- Le moyen de paiement est identique entre tous les règlements que vous souhaitez remettre en banque. Il n'est donc pas possible de générer un fichier à la norme SEPA si la remise en banque contient un règlement qui utilise le moyen de paiement « Virement SEPA » et un autre le moyen de paiement « Virement international ».

En cliquant sur le bouton **Générer SEPA** une nouvelle fenêtre apparait. Cette fenêtre est différente selon le moyen de paiement utilisé.

- Dans le cas d'un moyen de paiement « Virement SEPA », vous obtiendrez la fenêtre « Remise d'ordre de virement SEPA »,
- Dans le cas d'un moyen de paiement « Prélèvement SEPA », vous obtiendrez la fenêtre « Remise d'ordre de prélèvement SEPA »,

 Dans le cas d'un moyen de paiement « Virement international », vous obtiendrez la fenêtre « Remise d'ordre de virement international ».

Dans la fenêtre « Remise d'ordre de virement SEPA », vous devez renseigner :

- La date d'opération,
- Cocher ou pas la case « Opération urgente ».
- Le chemin où enregistrer le fichier xml.

Dans la fenêtre « Remise d'ordre de prélèvement SEPA », vous devez renseigner :

- La date d'opération,
- Le type de prélèvement :
	- o Prélèvement SEPA Core (Proposé par défaut),
	- o Prélèvement SEPA interentreprises.
- Le chemin où enregistrer le fichier xml.

Dans la fenêtre « Remise d'ordre de virement international », vous devez renseigner :

- La date d'opération,
- L'imputation des frais :
	- o Aucun,
	- o Partagés (proposé par défaut),
	- o Débiteur,
	- o Créditeur.
- Cocher ou pas la cas « Priorité haute »,
- Le chemin où enregistrer le fichier xml.

#### **Remarque**

La génération du fichier à la norme SEPA, n'est possible pour les décaissements que si le moyen de paiement utilisé est « Virement SEPA ».

#### **Attention**

Toutes les coordonnées bancaires doivent avoir été saisies dans le menu **Données + Divers + Banques**, ainsi que celles de vos clients, fournisseurs et sous-traitants, dans leurs fiches respectives.

# 25. TABLEAU DE BORD ET HISTORIQUES

# **25.1. Le tableau de bord**

Le tableau de bord apparaît dès que vous ouvrez votre dossier. Il vous permet d'obtenir une synthèse de votre activité.

Vous pouvez visualiser les informations suivantes : Les derniers documents, les devis à relancer, les échéances échues, des statistiques et un graphique représentant votre chiffre d'affaire par mois.

#### **Astuce**

Vous pouvez visualiser les documents en cliquant dessus à l'aide de la souris.

Les données affichées sont mises à jour à chaque ouverture du dossier.

#### **PRO**

Vous pouvez aussi consulter les derniers documents d'achats et les statistiques d'achat.

# **25.2. L'historique clients/prospects**

Depuis le menu **Données + Historique clients / prospects**, **EBP Bâtiment** vous offre la possibilité d'obtenir un historique sous forme détaillée ou non, par client / prospect ou famille de client / prospect, en choisissant la période souhaitée et le type de document à prendre en compte.

A chaque fois que vous changez un (ou plusieurs) critère(s) de sélection, cliquez sur le bouton **Actualiser** pour mettre à jour la liste.

#### PRO

Vous disposez aussi d'un historique fournisseur, accessible depuis le menu **Données + Historique fournisseur.**

# **25.3. L'historique des éléments**

Depuis le menu **Données + Historique éléments**, **EBP Bâtiment** vous offre la possibilité d'obtenir un historique sous forme détaillée ou non, suivant plusieurs critères, en choisissant la période souhaitée et le type de document à prendre en compte.

#### **Remarque**

A chaque fois que vous changez un (ou plusieurs) critère(s) de sélection, cliquez sur le bouton **Actualiser** pour mettre à jour la liste.

Nous vous invitons à consulter l'aide en ligne, accessible par la touche **F1** depuis les écrans du tableau de bord et de l'historique pour obtenir des précisions sur les paramètres et options disponibles.

# 26. COMMENT CREER UN MAILING ? PRO

En version PRO, vous pouvez vous placer dans le menu **Outils + Mailing clients / prospects** et accéder à l'assistant de création de mailings clients et/ou prospects.

Pour utiliser cette fonctionnalité, vous devez posséder le logiciel Microsoft Word, en version 97 ou supérieure.

Suivez les différentes étapes de l'assistant, qui permettent de sélectionner les clients et/ou les prospects à qui vous souhaitez envoyer un mailing et choisissez le fichier Word avec lequel effectuer la fusion.

#### **Attention**

Les champs disponibles pour la fusion sont les suivants : **Civilite, Nom, Adresse1,**

**Adresse2, Code Postal, Ville, Pays, Tel, Fax, Mobile, Mail, SiteWeb.** 

Vous devez les insérer dans votre fichier Word <u>avant</u> d'appeler<br>l'assistant mailing, afin que la fusion s'effectue l'assistant mailing, afin que la fusion s'effectue automatiquement à la fin de l'assistant.

# 27. COMMENT TRANSFERER MES ECRITURES EN COMPTABILITE ?

Vous pouvez transférer en comptabilité vos écritures comptables de ventes et de règlements. Pour mettre en place cette interface, vous devez renseigner un certain nombre de données.

# **27.1. Les données à renseigner avant transfert**

Pour effectuer votre transfert en comptabilité, **EBP Bâtiment** a besoin de plusieurs renseignements :

 Dans les options du dossier (menu **Outils + Options**), le chemin d'accès du dossier comptable dans lequel vous souhaitez transférer vos écritures, ainsi que les journaux comptables.

#### **Remarque**

Dès que vous aurez sélectionné le chemin d'accès à votre dossier de comptabilité, vous pourrez sélectionner les journaux et comptes comptables existants en comptabilité à l'aide de  $l'$ icône  $\vert \mathbf{z} \vert$ 

- Les comptes comptables de TVA, de ventes et d'achats associés au taux de TVA que vous souhaitez utiliser, sont à renseigner dans les fiches de TVA via le menu **Données + TVA / Comptes**.
- Les comptes comptables de vente (par taux de TVA) que vous souhaitez utiliser, sont à renseigner dans les fiches éléments ou dans les options.
- Les comptes comptables de vos clients sont à renseigner dans les fiches clients.
- Le compte comptable de votre banque, (pour l'écriture de règlement) est à renseigner dans la fiche banque ou dans les options.
- Le journal comptable de banque est à saisir dans les options du dossier

Le logiciel prend par défaut les comptes comptables indiqués dans les fiches éléments, banques et fiches clients. Si ceux-ci n'existent pas, ce sont ceux des options qui seront utilisés pour le transfert des écritures.

# **27.2. Le transfert**

Pour effectuer le transfert en comptabilité, vous devez vous placer dans le menu **Traitements + Transfert en comptabilité**, saisir les paramètres de transfert et lancer la procédure, à l'aide du bouton **Lancer le transfert.**

En cliquant sur le bouton **Rafraichir** il sera possible de visualiser les différents documents concernés par les paramètres sélectionnés précédemment.

Vous pouvez également consulter auparavant l'aperçu avant impression qui vous donne la liste des écritures qui vont être transférées en comptabilité.

#### **Attention**

La longueur des numéros de comptes saisis dans **EBP Bâtiment** doit correspondre à la longueur des comptes dans **EBP Compta** (voir aide en ligne du logiciel de comptabilité).

Cliquez sur le bouton **Lancer le transfert** pour générer le fichier de transfert.

# 28. COMMENT SAUVEGARDER MON DOSSIER ?

Il est très important d'effectuer régulièrement une sauvegarde des données et de tourner sur au moins deux jeux de sauvegarde si vous utilisez des disquettes.

La sauvegarde est le seul moyen de pouvoir retrouver votre travail si votre base a été malencontreusement supprimée ou endommagée.

En fonction de la taille de votre dossier, nous vous conseillons d'effectuer des sauvegardes sur des supports contenant davantage de données et plus fiables, comme les disques ZIP ou CD-ROM\*.

Vous pouvez aussi effectuer des sauvegardes en ligne avec **EBP Sauvegarde** : 90 jours vous sont offerts avec l'achat du logiciel.

Par le menu **Outils + Sauvegarde** ou depuis l'option **Sauvegarde** de la barre de navigation, vous accédez à l'assistant de sauvegarde qui vous permet de sélectionner les options de sauvegardes et lancer la procédure.

La sauvegarde peut être allégée, en fonction des options sélectionnées. Par défaut, tout est sauvegardé (Données, modèles et formats d'affichage).

Chaque étape est détaillée dans l'aide en ligne (**F1**).

# 29. COMMENT ARCHIVER MES DONNEES ?

Nous vous rappelons, d'après les art 95 et 98 du bulletin officiel des impôts du 24/01/2006, que l'archivage des données est une opération préconisée pour la conservation de vos documents. Les sauvegardes ne sauraient se substituer à cette opération.

Selon l'art 99 du B.O. des impôts du 24/01/2006, c'est lors de la clôture de l'exercice ou la période comptable que la procédure d'archivage doit intervenir.

Pour cela, utilisez l'assistant d'archivage des données disponible depuis le menu **Outils + Archivage.**

Sélectionnez le dossier à archiver et l'emplacement des fichiers à générer puis lancez l'opération en cliquant sur le bouton **Terminer**.

Toutes les données de votre dossier sont archivées dans des fichiers au format texte.

Les fichiers sont ensuite compressés dans un fichier du type Archives Nomdudossier jimmaa.zip

Le descriptif des fichiers se trouve dans le fichier Dictionnaire.xml, disponible dans l'archive.

# **Les fonctions avancées**

Vous trouverez ci-dessous la description des autres principales fonctions dont vous disposez dans **EBP Bâtiment**. L'utilisation de ces fonctions est détaillée dans l'aide en ligne, accessible par la touche **F1** sur chaque écran.

# 1. LES RELANCES

Il existe deux types de relances : Les relances pour les devis, dont la date de validité arrive à échéance et les relances clients, concernant les échéances de règlement échues ou arrivant à terme.

Ces deux impressions sont disponibles à partir du menu **Impressions + Documents de vente + Devis** et **Impressions + Règlements + Relances**.

# 2. L'ECHEANCIER CLIENT

Vous avez la possibilité de consulter à l'écran et d'imprimer les échéances de vos clients, filtrées selon les dates souhaitées, à partir des menus **Traitements + Clients + Echéanciers** et **Traitement + Fournisseurs + Echéanciers** si vous possédez une version PRO.

# 3. LE DOSSIER POUR VOTRE EXPERT COMPTABLE

Depuis le menu **Impressions + Dossier expert comptable**, nous vous proposons l'impression de vos factures et règlements, avec les comptes comptables et toutes les

informations dont a besoin votre expert pour saisir votre comptabilité.

# 4. LA PERSONNALISATION DES DOCUMENTS

Un grand nombre de modèles d'impressions sont disponible dans le logiciel. Toutes les données peuvent être imprimées depuis le menu Impressions et chaque modèle peut être personnalisé via le bouton **Modifier le modèle**, présent dans toutes les boîtes d'impressions. Vous pouvez vous aider de la brochure Prise en main de ReportBuilder, disponible sur le CD-Rom **EBP**, pour effectuer les modifications souhaitées.

# 5. LES STATISTIQUES

**EBP Bâtiment** vous permet d'obtenir de nombreuses statistiques clients, éléments, sur vos documents ou règlements, sous forme graphique ou de tableau (via le menu **Traitements + Statistiques**). Vous pouvez les imprimer ou les exporter au format Microsoft Excel.

# 6. L'IMPORT DES TARIFS FOURNISSEURS<sup>PRO</sup>

**EBP Bâtiment** vous permet de récupérer ou de mettre à jour les tarifs de vos fournisseurs dans les fiches éléments.

Pour cela, vous devez importer le fichier, que le fournisseur vous a fourni, grâce à l'assistance d'import puis de préparer la récupération en paramétrant le fournisseur et les options avant la mise à jour.

Cette option, disponible en version PRO, est accessible via le menu **Traitements + Mise à jour des tarifs fournisseurs.**

# 7. INDEXATION DE DEVIS

L'indexation est une simple duplication de document dont la fonctionnalité supplémentaire est de pouvoir gérer un numéro d'index pour hiérarchiser l'ordre de création des devis.

Vous devez aller dans la liste des devis ou par le devis directement par le menu **Traitement + Documents de ventes**, sélectionner le devis que vous voulez indexer puis cliquer sur Indexer dans la barre de navigation.

# 8. L'IMPORT D'APPEL D'OFFRE (DOCUMENT EXCEL<sup>PRO</sup>

**EBP Bâtiment** vous permet de récupérer vos appels d'offres au format **Microsoft Excel**.

Pour cela, après avoir sélectionné le fichier à importer, vous devez sélectionner une à une les colonnes de votre appel d'offre et indiquez à quel type de colonne elle correspond. Vous pouvez définir jusqu'à 7 colonnes : Inutilisé (l'import de cette colonne ne s'effectuera pas), Code élément, Numérotation (numéro de la ligne),

Libellé (ou désignation), Prix HT, Unité (de vente) et Quantité. Ensuite, vous pouvez générer un devis et vous n'aurez plus qu'à compléter le nom du client, chiffrer le devis et l'enregistrer.

Cette option, disponible en version PRO, est accessible via le menu **Outils + Import d'appel d'offre (document Excel).**

# 9. EPURATION DE BIBLIOTHEQUES

Vous avez la possibilité de supprimer des bibliothèques partenaires qui ont été précédemment importées mais qui ne sont plus utilisées à partir du menu **Outils + Epuration de bibliothèques**.

# 10. EBP SAUVEGARDE

**EBP Bâtiment** permet de sauvegarder en ligne, grâce au service **EBP Sauvegarde** accessible depuis l'assistant de sauvegarde des données.

**EBP Sauvegarde** est un service économique, offrant un hébergement sécurisé de vos données, la possibilité d'y accéder à tout instant et en tout lieu et la simplicité d'un support toujours disponible. Pratique et sûre, la notification de sauvegarde confirme le bon déroulement des opérations.

Avec l'achat du logiciel, 90 jours de sauvegarde en ligne vous sont offerts.

# 11. LE MENU INTERNET

Le menu **Internet** vous offre la possibilité de mettre à jour la version d'**EBP Bâtiment**, d'accéder au support technique sur le Web, de consulter la liste des sauvegardes en ligne que vous avez effectué, de débrider en ligne votre programme etc....

Pour cela, vous devez avoir accès à Internet depuis votre poste. Sélectionnez ensuite l'option désirée, et laissez-vous guider !

# Index

#### $\overline{A}$

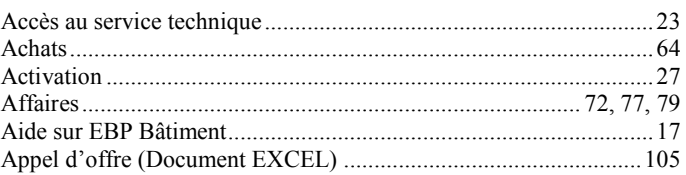

#### $\boldsymbol{B}$

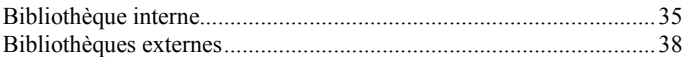

### $\overline{c}$

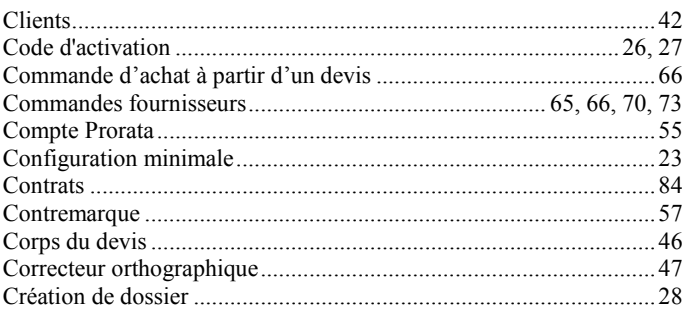

# $\boldsymbol{D}$

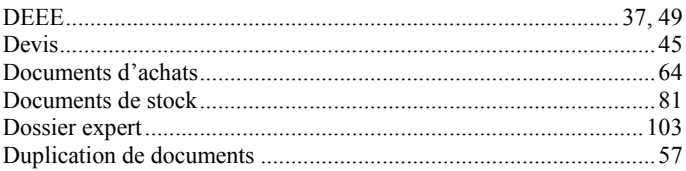

### $\mathbf{E}$

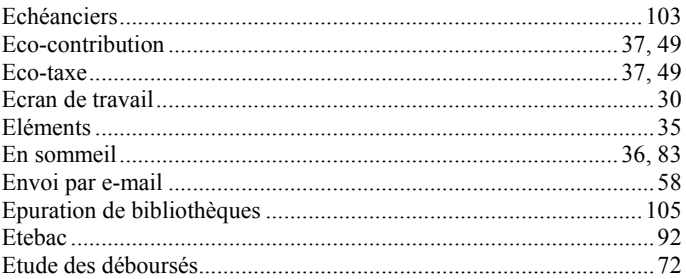

#### $\mathbf{F}$

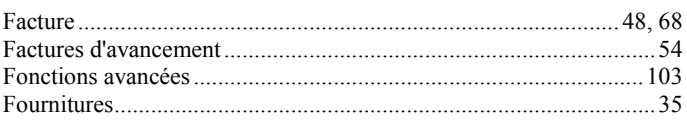

# $\boldsymbol{G}$

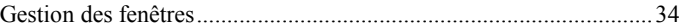

### $H$

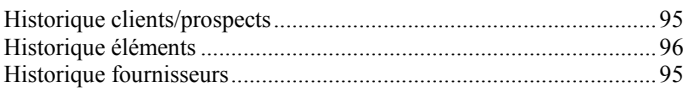

# $I$  and  $I$

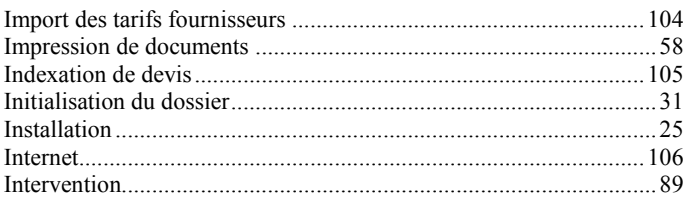

# $\overline{L}$

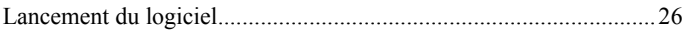
#### $\boldsymbol{M}$

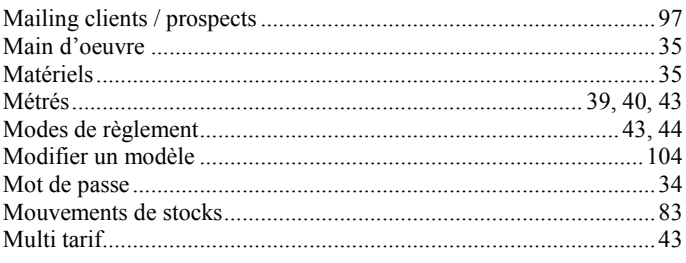

## $\boldsymbol{N}$

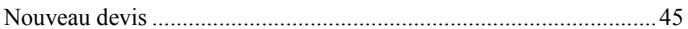

# $\boldsymbol{o}$

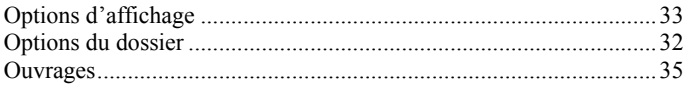

#### $\boldsymbol{P}$

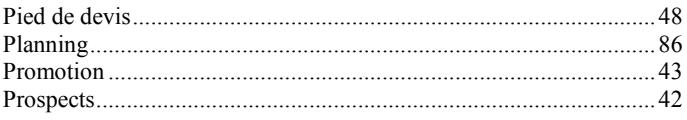

## $\overline{R}$

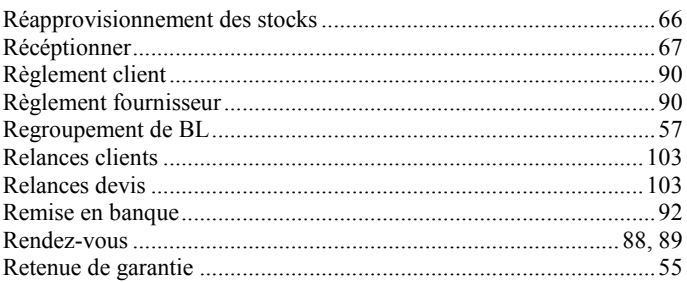

# $S$

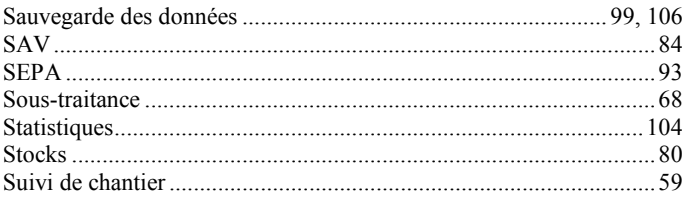

#### $\boldsymbol{T}$

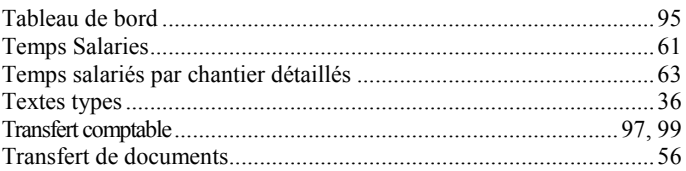

# NOTES

#### **NOTES**